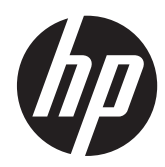

# Hardware-Referenzhandbuch

HP ProDesk 400 G1 Microtower

© Copyright 2013 Hewlett-Packard Development Company, L.P. Die hier enthaltenen Informationen können ohne Vorankündigung geändert werden.

Microsoft® und Windows® sind eingetragene Marken der Microsoft Corporation in den USA.

Die Garantien für HP Produkte werden ausschließlich in der entsprechenden, zum Produkt gehörigen Garantieerklärung beschrieben. Aus dem vorliegenden Dokument sind keine weiter reichenden Garantieansprüche abzuleiten. Hewlett-Packard ("HP") haftet nicht für technische oder redaktionelle Fehler oder Auslassungen in diesem Dokument. Ferner übernimmt sie keine Haftung für Schäden, die direkt oder indirekt auf die Bereitstellung, Leistung und Nutzung dieses Materials zurückzuführen sind. Die Haftung für Schäden aus der Verletzung des Lebens, des Körpers oder der Gesundheit, die auf einer fahrlässigen Pflichtverletzung durch HP oder einer vorsätzlichen oder fahrlässigen Pflichtverletzung eines gesetzlichen Vertreters oder Erfüllungsgehilfen von HP beruhen, bleibt hierdurch unberührt. Ebenso bleibt hierdurch die Haftung für sonstige Schäden, die auf einer grob fahrlässigen Pflichtverletzung durch HP oder auf einer vorsätzlichen oder grob fahrlässigen Pflichtverletzung eines gesetzlichen Vertreters oder Erfüllungsgehilfen von HP beruht, unberührt.

Dieses Dokument enthält urheberrechtlich geschützte Informationen. Ohne schriftliche Genehmigung der Hewlett-Packard Company darf dieses Dokument weder kopiert noch in anderer Form vervielfältigt oder übersetzt werden.

#### **Hardware-Referenzhandbuch**

HP ProDesk 400 G1 Microtower

Erste Ausgabe: September 2013

Dokumenten-Teilenummer: 742425-041

#### **Produktmitteilungen**

In diesem Handbuch werden Merkmale und Funktionen beschrieben, welche die meisten Modelle aufweisen. Eine dieser Merkmale und Funktionen sind möglicherweise bei Ihrem Computer nicht verfügbar.

Nicht alle Funktionen stehen in allen Editionen von Windows 8 zur Verfügung. Für diesen Computer sind eventuell aktualisierte und/oder separat gekaufte Hardware, Treiber und/oder Software erforderlich, um den vollen Funktionsumfang von Windows 8 nutzen zu können. Einzelheiten finden Sie unter <http://www.microsoft.com>.

Für diesen Computer sind eventuell aktualisierte und/oder separat gekaufte Hardware und/oder ein DVD-Laufwerk erforderlich, um die Software von Windows 7 zu installieren und den vollen Funktionsumfang von Windows 7 nutzen zu können. Einzelheiten finden Sie unter [http://windows.microsoft.com/en-us/](http://windows.microsoft.com/en-us/windows7/get-know-windows-7) [windows7/get-know-windows-7](http://windows.microsoft.com/en-us/windows7/get-know-windows-7).

## **Allgemeines**

Dieses Handbuch bietet grundlegende Informationen für die Aufrüstung der HP ProDesk Business PCs.

**VORSICHT!** In dieser Form gekennzeichneter Text weist auf Verletzungs- oder Lebensgefahr bei Nichtbefolgen der Anleitungen hin.

ACHTUNG: In dieser Form gekennzeichneter Text weist auf die Gefahr von Hardware-Schäden oder Datenverlust bei Nichtbefolgen der Anleitungen hin.

**HINWEIS:** In dieser Form gekennzeichneter Text weist auf wichtige Zusatzinformationen hin.

# **Inhaltsverzeichnis**

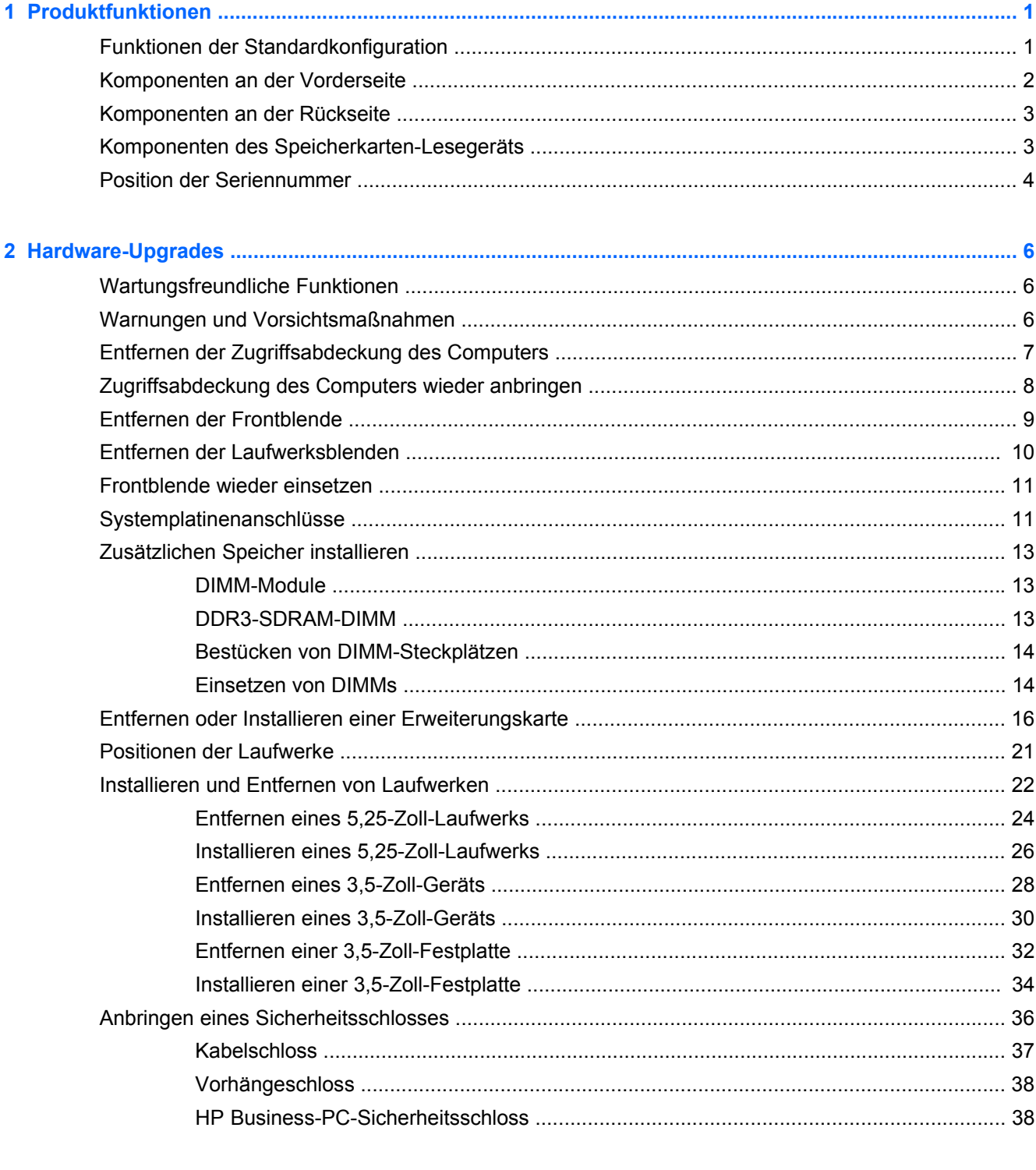

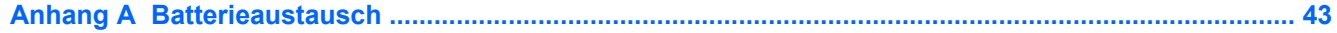

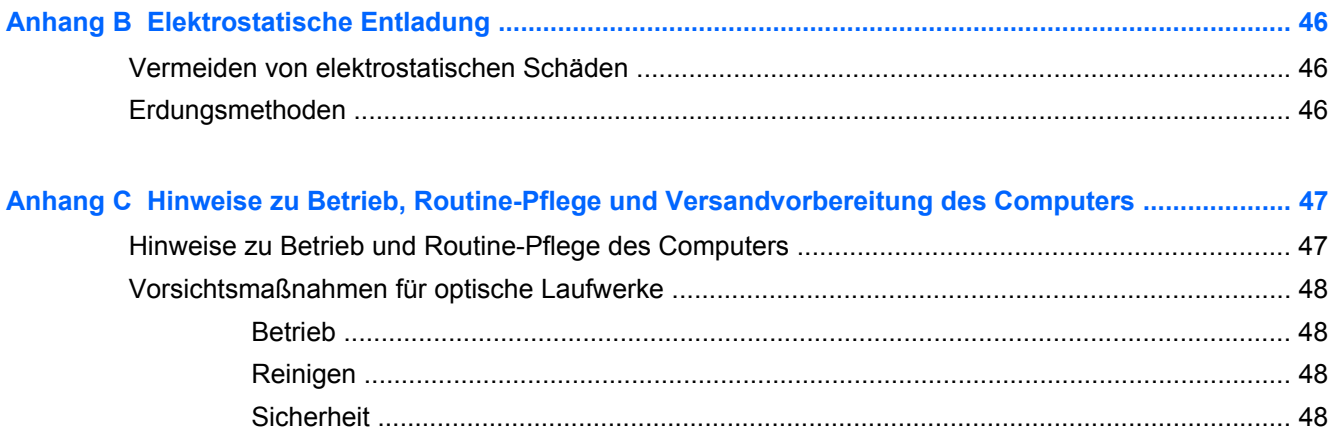

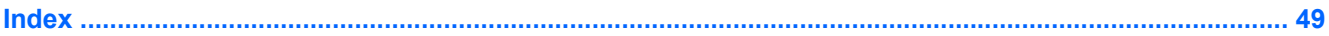

# <span id="page-6-0"></span>**1 Produktfunktionen**

# **Funktionen der Standardkonfiguration**

Die jeweiligen Funktionen können sich je nach Modell unterscheiden. Eine vollständige Auflistung der installierten Hard- und Software erhalten Sie, wenn Sie das Diagnosedienstprogramm ausführen (bestimmte Modelle).

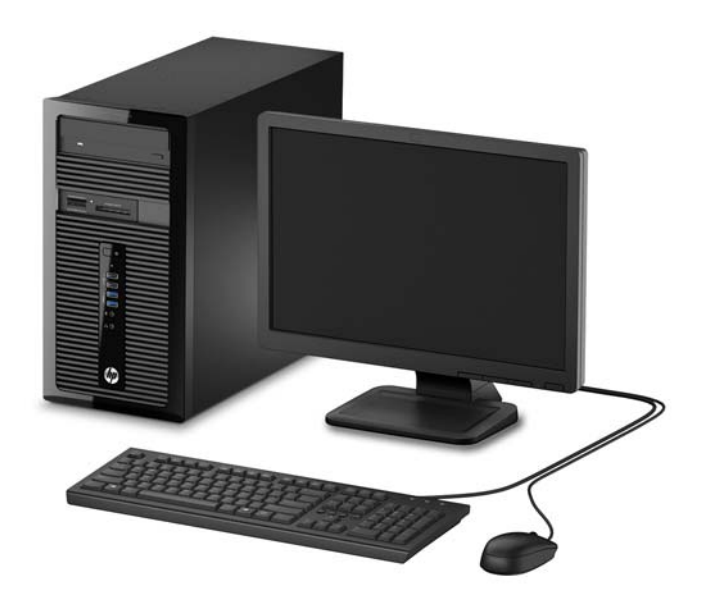

# <span id="page-7-0"></span>**Komponenten an der Vorderseite**

Die Anordnung der Laufwerke kann von Modell zu Modell unterschiedlich sein. Einige Modelle besitzen eine Laufwerksblende für einen oder mehrere Laufwerksschächte.

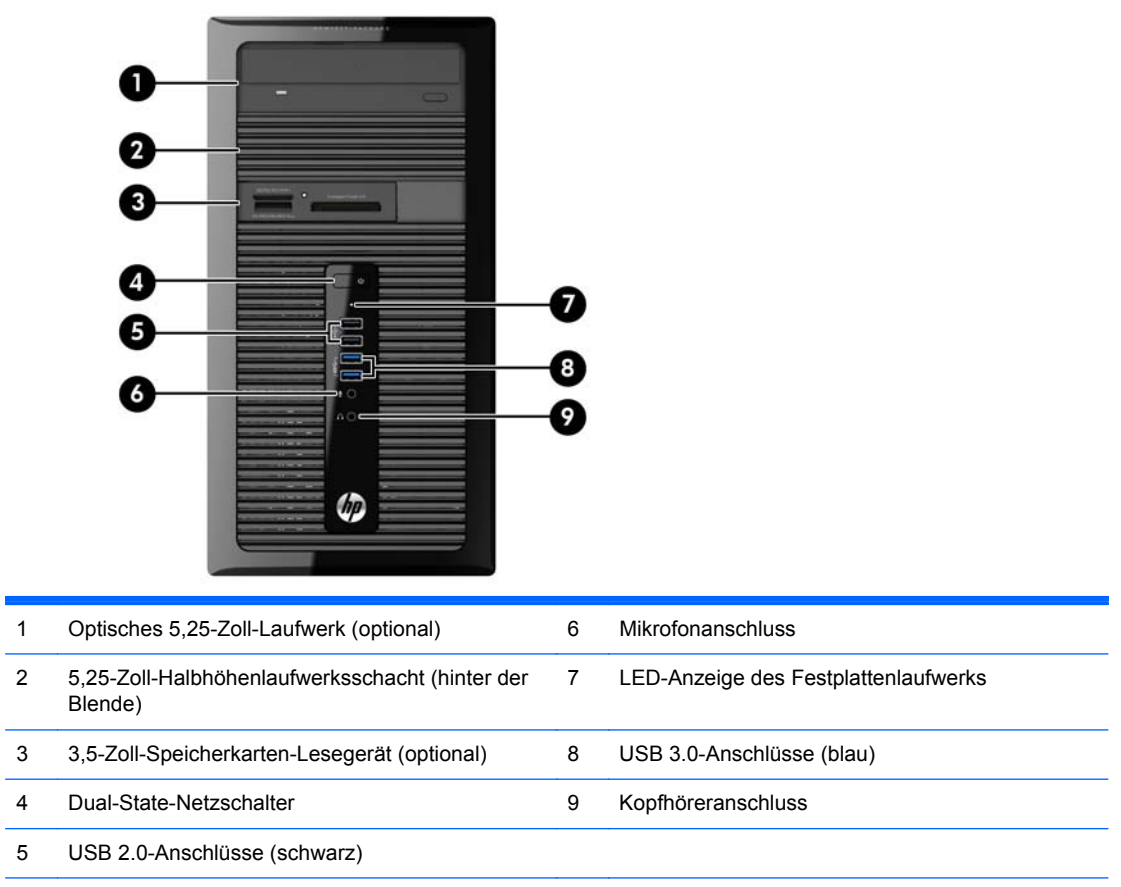

**HINWEIS:** Die Betriebsanzeige leuchtet in der Regel weiß, wenn der Computer eingeschaltet ist. Wenn sie rot blinkt, liegt ein Problem mit dem Computer vor und es wird ein Diagnosecode angezeigt. Informationen zur Interpretation des Codes finden Sie im *Wartungs- und Service-Handbuch*.

## <span id="page-8-0"></span>**Komponenten an der Rückseite**

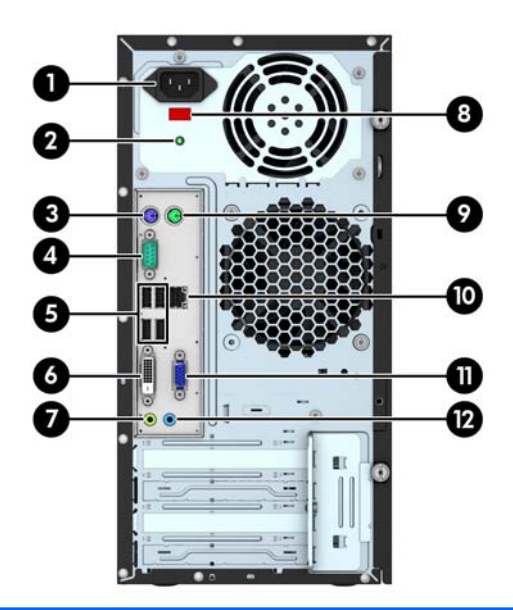

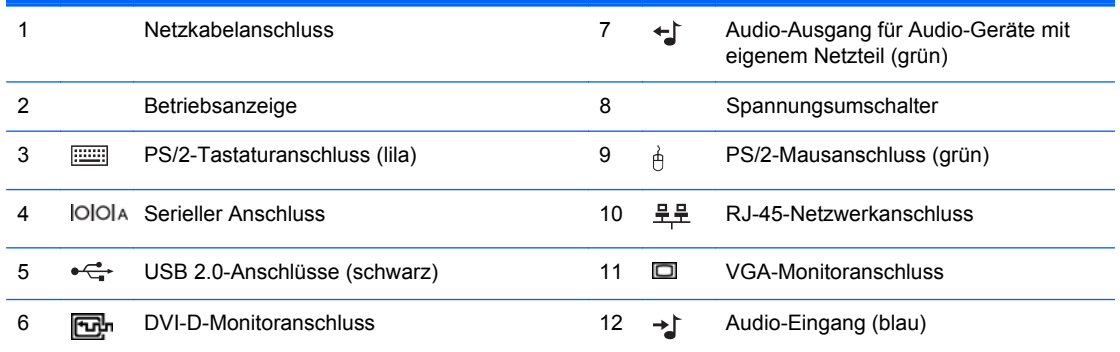

**HINWEIS:** Ein optionaler zweiter serieller Anschluss und ein optionaler paralleler Anschluss sind bei HP erhältlich.

Wenn eine Grafikkarte in einen der Steckplätze an der Systemplatine eingesetzt wird, können die Videoanschlüsse auf der Grafikkarte und die integrierte Grafik auf der Systemplatine gleichzeitig verwendet werden. Allerdings wird für eine solche Konfiguration nur die an die diskrete Grafikkarte angeschlossene Bildschirmanzeige POST-Meldungen anzeigen.

Die Systemplatinengrafik kann durch Einstellungsänderungen im Computer-Setup deaktiviert werden.

## **Komponenten des Speicherkarten-Lesegeräts**

Das Speicherkarten-Lesegerät ist optional und steht nicht in allen Modellen zur Verfügung. In der folgenden Abbildung und Tabelle sind die Komponenten des Speicherkarten-Lesegeräts dargestellt bzw. aufgeführt.

<span id="page-9-0"></span>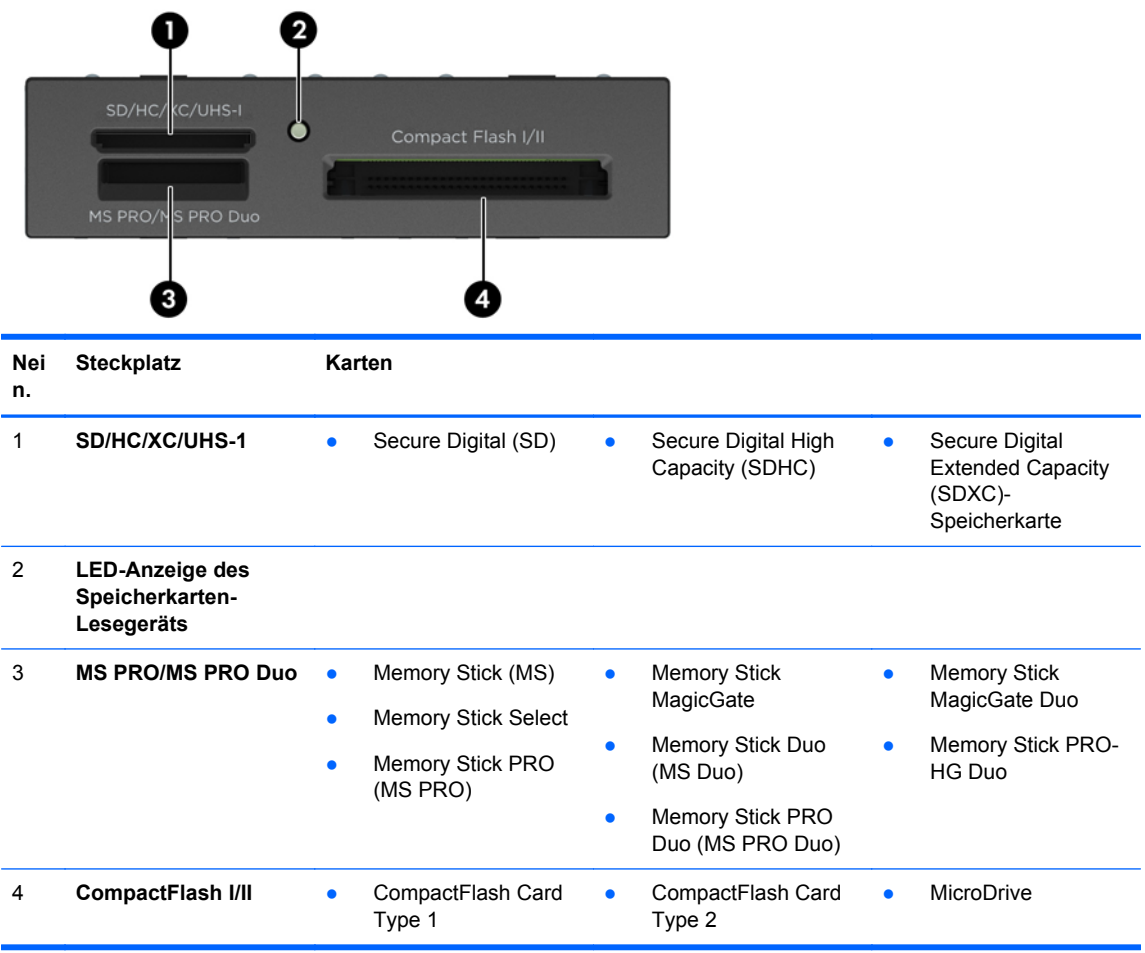

# **Position der Seriennummer**

Jedem Computer wird eine eigene Seriennummer und eine Produkt-ID-Nummer zugewiesen, die sich auf der Außenseite des Computers befinden. Halten Sie diese Nummern bereit, wenn Sie sich mit dem Technischen Support in Verbindung setzen.

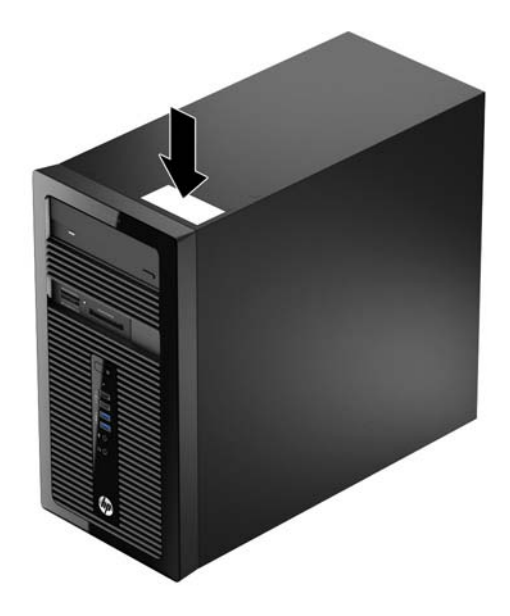

# <span id="page-11-0"></span>**2 Hardware-Upgrades**

# **Wartungsfreundliche Funktionen**

Der Computer ist mit Funktionen ausgestattet, die seine Aufrüstung und Wartung erleichtern. Für viele der in diesem Kapitel beschriebenen Installationsvorgänge ist ein Torx-Schraubendreher T15 oder ein Schlitzschraubendreher erforderlich.

## **Warnungen und Vorsichtsmaßnahmen**

Lesen Sie unbedingt alle relevanten Anleitungen, Vorsichtsmaßnahmen und Warnhinweise in diesem Handbuch, bevor Sie mit Aufrüstungsarbeiten beginnen.

**VORSICHT!** So verringern Sie das Risiko von Verletzungen durch Stromschlag, heiße Oberflächen oder Feuer:

Ziehen Sie den Netzstecker aus der Steckdose, und warten Sie, bis die Systemkomponenten im Computer abgekühlt sind, bevor Sie sie berühren.

Schließen Sie keine Telekommunikations- oder Telefonanschlusskabel an den Netzwerkschnittstellen-Controller (NIC) an.

Deaktivieren Sie auf keinen Fall den Erdungsleiter des Netzkabels. Der Erdungsleiter ist ein wichtiges Sicherheitsmerkmal.

Schließen Sie das Netzkabel an eine geerdete Netzsteckdose an, die jederzeit leicht erreichbar ist.

Hinweise zur Vermeidung von Verletzungen erhalten Sie im *Handbuch für sicheres und angenehmes Arbeiten*. Das Handbuch enthält Erläuterungen zur richtigen Einrichtung des Arbeitsplatzes und zur korrekten Körperhaltung sowie Gesundheitstipps für die Arbeit am Computer und wichtige Hinweise zur elektrischen und mechanischen Sicherheit. Dieses Handbuch befindet sich im Internet unter <http://www.hp.com/ergo>.

**VORSICHT!** Im Innern befinden sich mit Strom versorgte und bewegliche Teile.

Trennen Sie das Gerät von der Stromversorgung, bevor Sie das Gehäuse entfernen.

Bringen Sie das Gehäuse wieder an, und befestigen Sie es, bevor Sie das Gerät wieder an die Stromversorgung anschließen.

**ACHTUNG:** Statische Elektrizität kann die elektrischen Komponenten des Computers oder der optionalen Geräte beschädigen. Bevor Sie mit der Arbeit an den Komponenten beginnen, sollten Sie daher einen geerdeten Metallgegenstand berühren, um sich elektrostatisch zu entladen. Weitere Informationen finden Sie in ["Elektrostatische Entladung" auf Seite 46.](#page-51-0)

Wenn der Computer an eine Stromquelle angeschlossen ist, liegt an der Systemplatine stets eine Spannung an. Ziehen Sie den Netzstecker, bevor Sie den Computer öffnen, um eine Beschädigung der Systemkomponenten zu verhindern.

# <span id="page-12-0"></span>**Entfernen der Zugriffsabdeckung des Computers**

Die internen Komponenten sind erst nach Abnehmen der Abdeckung zugänglich:

- **1.** Entfernen/Deaktivieren Sie alle Sicherheitsvorrichtungen, die das Öffnen des Computers verhindern.
- **2.** Nehmen Sie alle Wechselmedien wie CDs oder USB-Flash-Laufwerke aus dem Computer.
- **3.** Schalten Sie den Computer ordnungsgemäß aus, indem Sie das Betriebssystem herunterfahren, und schalten Sie alle externen Geräte aus.
- **4.** Ziehen Sie das Netzkabel aus der Steckdose, und trennen Sie alle externen Geräte.
- **ACHTUNG:** Unabhängig vom Betriebsmodus ist die Systemplatine immer spannungsgeladen, wenn das System mit einer Strom führenden Steckdose verbunden ist. Ziehen Sie das Netzkabel aus der Steckdose, um die internen Komponenten nicht zu beschädigen.
- **5.** Lösen Sie die beiden Rändelschrauben (1) an der Rückseite des Computers, schieben Sie die Abdeckung nach hinten (2), und nehmen Sie sie nach oben ab (3).

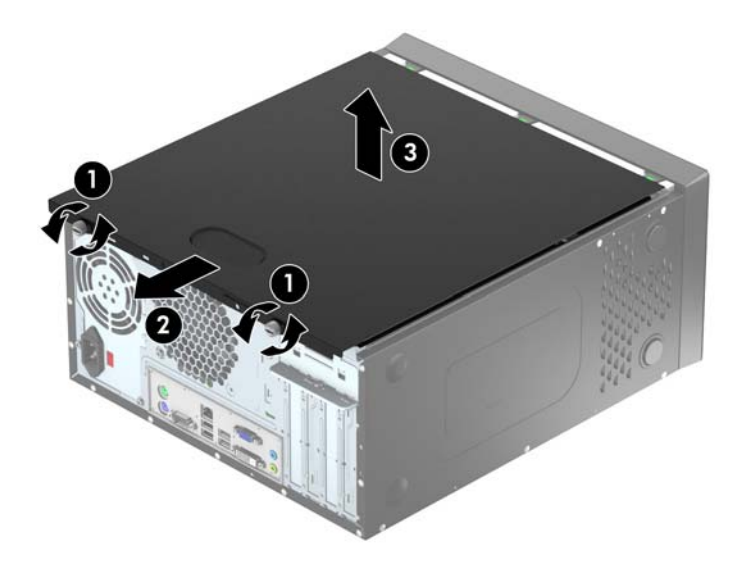

# <span id="page-13-0"></span>**Zugriffsabdeckung des Computers wieder anbringen**

Halten Sie die Zugriffsabdeckung schräg und schieben Sie den Ansatz am unteren Rand der Zugriffsabdeckung in die Schiene am unteren Rand des Gehäuses (1), senken Sie dann den oberen Rand der Zugriffsabdeckung auf das Gehäuse (2), und schieben Sie die Abdeckung nach vorne (3). Ziehen Sie die beiden Rändelschrauben fest (4), um die Abdeckung zu fixieren.

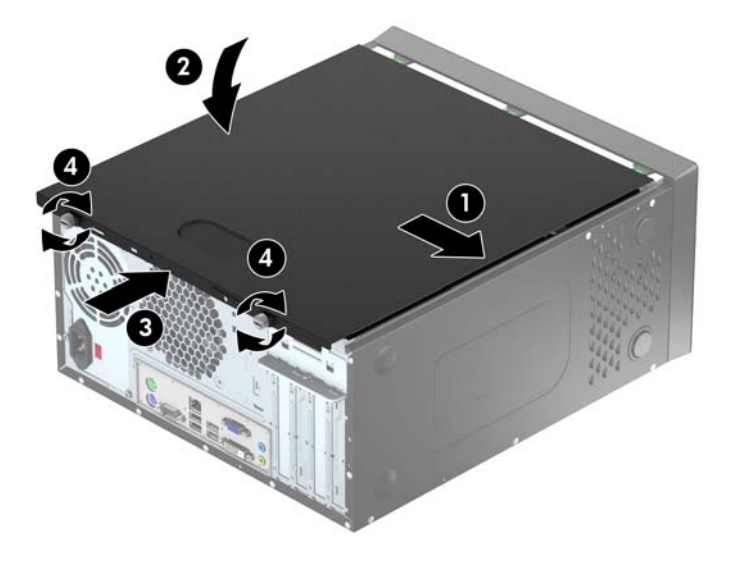

# <span id="page-14-0"></span>**Entfernen der Frontblende**

- **1.** Entfernen/deaktivieren Sie alle Sicherheitsvorrichtungen, die das Öffnen des Computers verhindern.
- **2.** Entnehmen Sie alle Wechselmedien wie CDs oder USB-Flash-Laufwerke aus dem Computer.
- **3.** Fahren Sie das Betriebssystem ordnungsgemäß herunter, und schalten Sie den Computer und eventuell vorhandene Peripheriegeräte aus.
- **4.** Ziehen Sie das Netzkabel, und trennen Sie alle Verbindungen zu Peripheriegeräten.
- **ACHTUNG:** Unabhängig vom Betriebsmodus liegt immer Spannung an der Systemplatine an, solange der Computer mit einer aktiven Steckdose verbunden ist. Ziehen Sie den Netzstecker, um einer Beschädigung der Systemkomponenten im Computer vorzubeugen.
- **5.** Entfernen Sie die Abdeckung des Computers.
- **6.** Heben Sie die drei Laschen an der Seite der Frontblende an (1), und nehmen Sie die Frontblende dann vom Gehäuse ab (2).

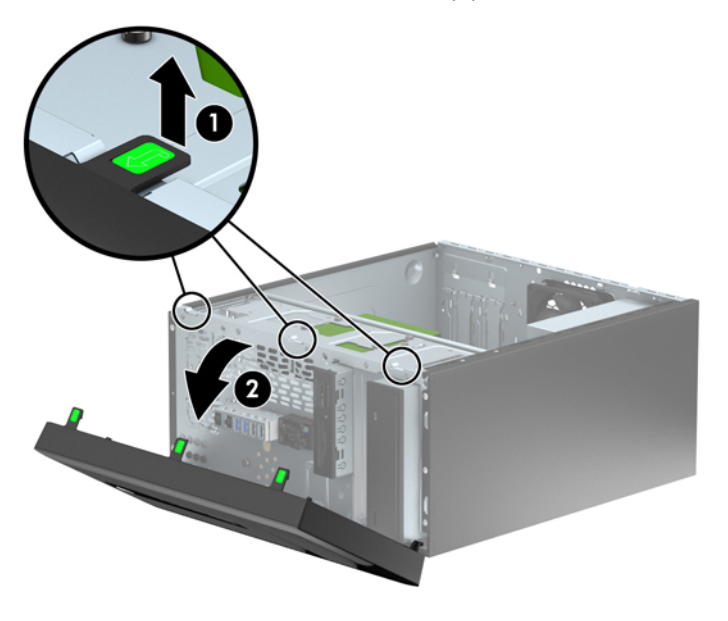

# <span id="page-15-0"></span>**Entfernen der Laufwerksblenden**

Bei einigen Modellen gibt es Laufwerksblenden, die einen oder mehrere Laufwerksschächte decken und vor dem Installieren eines Laufwerks entfernt werden müssen. So entfernen Sie eine Laufwerksblende:

- **1.** Entfernen Sie die Abdeckung und Frontblende.
- **2.** Entfernen Sie die Laufwerksblende für das entsprechende Laufwerk:
	- Um eine 5,25-Zoll-Laufwerksblende zu entfernen, drücken Sie die beiden Feststellriegel, die sich seitlich der Laufwerksblende befinden und diese fixieren, nach innen (1) und drehen Sie die Laufwerksblende rückwärts, um sie zu entfernen (2).

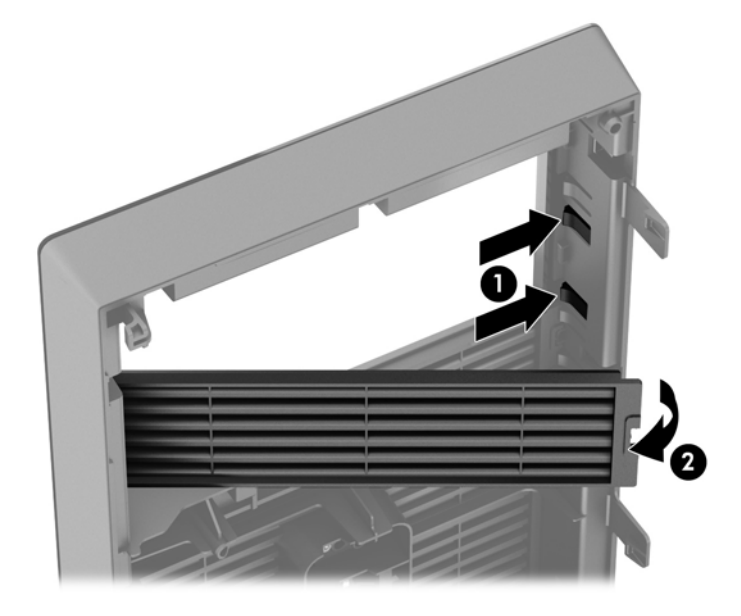

Um eine 3,5-Zoll-Laufwerksblende zu entfernen, drücken Sie die beiden Feststellriegel, die sich seitlich der Laufwerksblende befinden und diese fixieren, nach innen (1) und drehen Sie die Laufwerksblende rückwärts, um sie zu entfernen (2).

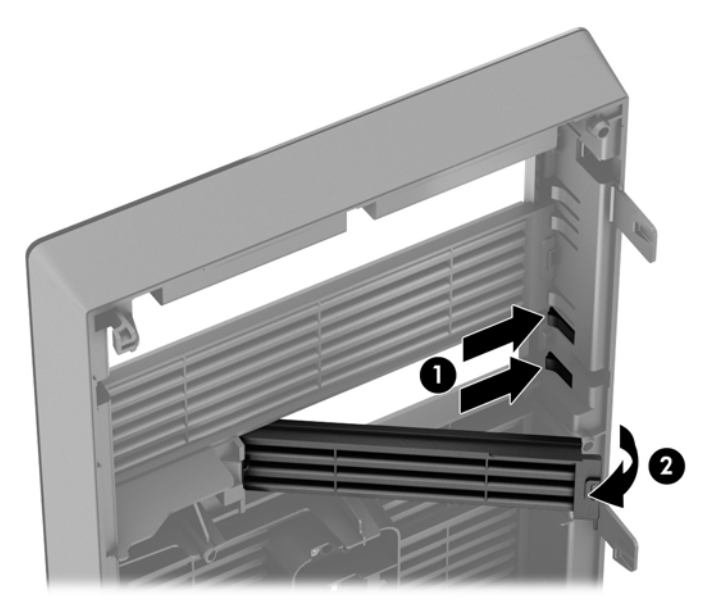

## <span id="page-16-0"></span>**Frontblende wieder einsetzen**

Setzen Sie die drei Haken an der Unterseite der Blende in die rechteckigen Aussparungen auf dem Gehäuse ein (1), klappen Sie dann die Oberseite der Abdeckung auf das Gehäuse (2), und lassen Sie diese einrasten.

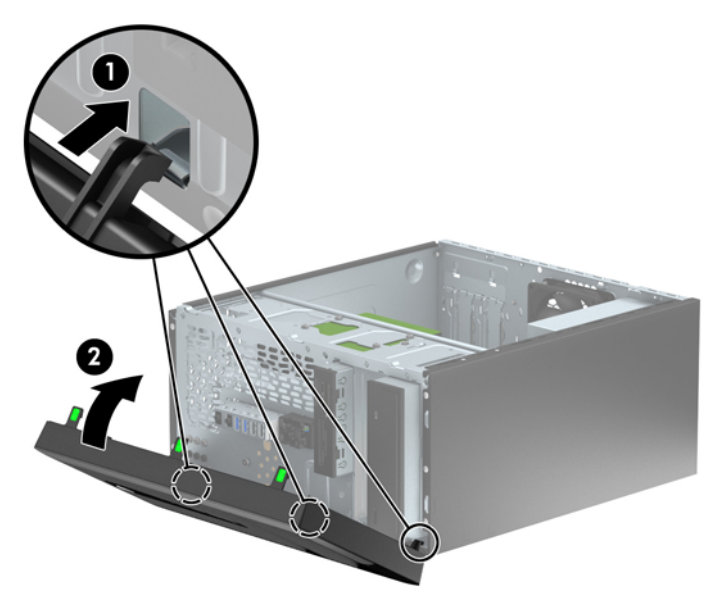

# **Systemplatinenanschlüsse**

In der folgenden Abbildung und Tabelle sind die Komponenten der Laufwerksverbindungen der Systemplatine dargestellt bzw. aufgeführt.

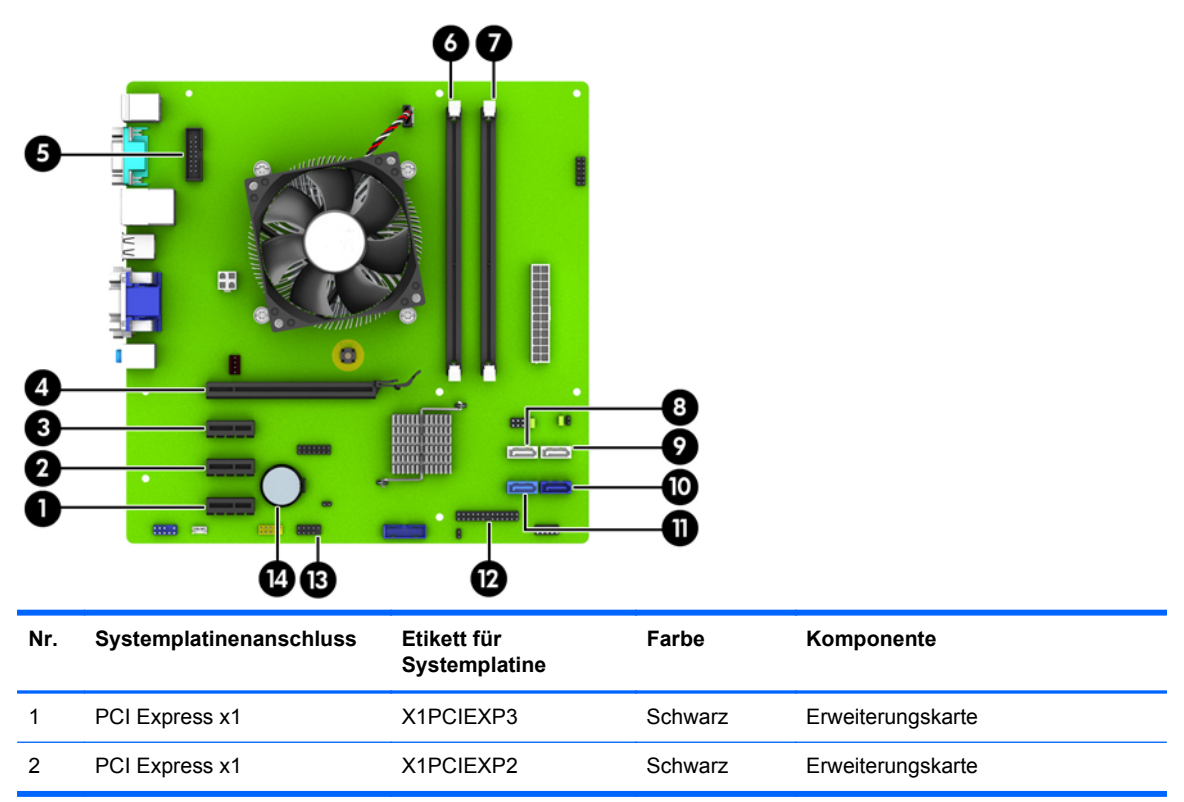

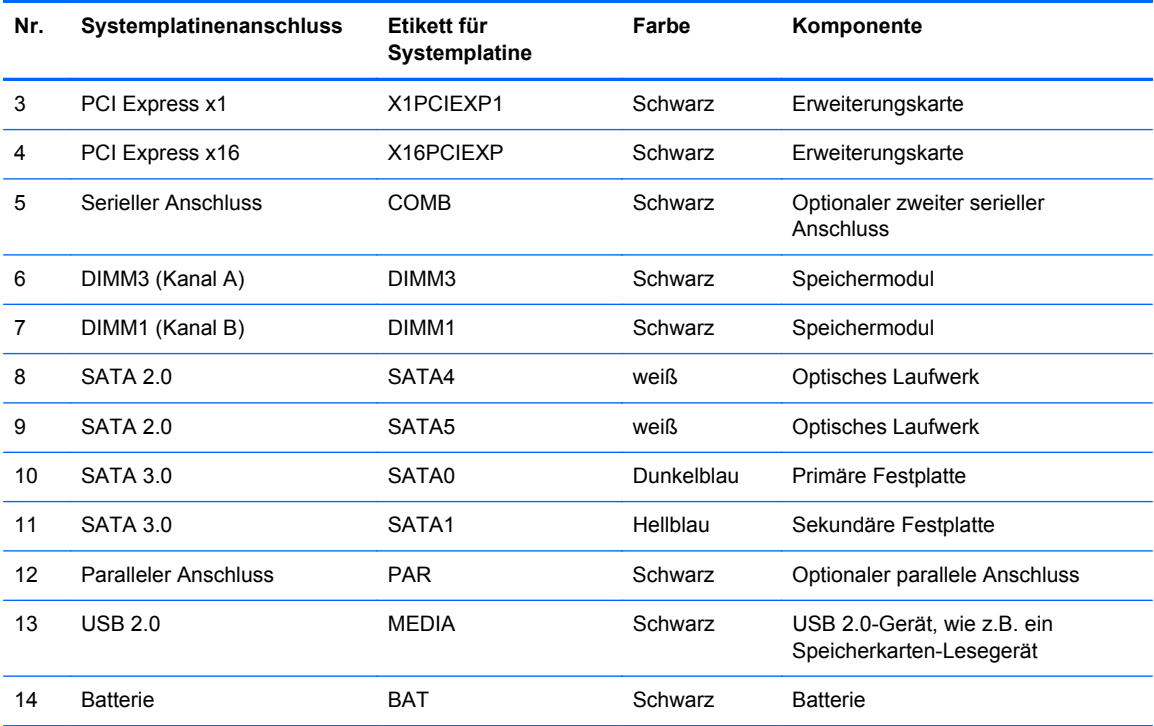

# <span id="page-18-0"></span>**Zusätzlichen Speicher installieren**

Der Computer ist mit DDR3-SDRAM-Speicher ausgestattet (Double Data Rate 3 Synchronous Dynamic Random Access Memory, synchroner dynamischer RAM mit doppelter Datenrate und doppelter Bandbreite). Dabei handelt es sich um DIMM-Module (Dual Inline Memory Module, Speichermodul mit zwei parallelen Kontaktreihen).

### **DIMM-Module**

Die Speichersteckplätze auf der Systemplatine können mit bis zu zwei Standard-DIMMs bestückt werden. Diese Speichersteckplätze sind mit mindestens einem vorinstallierten DIMM bestückt. Für maximale Speicherunterstützung können Sie die Systemplatine mit bis zu 16 GB Speicher konfiguriert im leistungsstarken Dual-Channel-Modus bestücken.

### **DDR3-SDRAM-DIMM**

Für einen ordnungsgemäßen Systembetrieb müssen die DDR3-SDRAM-DIMMs folgende Eigenschaften aufweisen:

- 240-Pin-Industriestandard
- Konformität mit nicht gepufferten, auf DDR3-1600-Chips basierenden PC3-12800-Speichermodulen ohne ECC
- 1,35 Volt- oder 1,5 Volt-DDR3/DDR3L-SDRAM-DIMM

Die DDR3-SDRAM-DIMMs müssen auch folgende Eigenschaften aufweisen:

- Unterstützung von CAS-Latenz 11 bei Verwendung von DDR3-Chips mit 1600 MHz (11-11-11- Timing)
- Mit den obligatorischen SPD-Daten (SPD = Serial Presence Detect) des JEDEC (Joint Electronic Device Engineering Council) ausgestattet sein

Der Computer unterstützt außerdem:

- Nicht-ECC-Speichertechnologien von 512 MBit, 1 GBit und 2 GBit
- Single-Sided- und Double-Sided-DIMMs
- Mit x8- und x16-DDR-Geräten gebaute DIMMs; DIMMs, die mit x4-SDRAM gebaut wurden, werden nicht unterstützt

**HINWEIS:** Das System arbeitet nicht ordnungsgemäß, wenn nicht unterstützte DIMMs installiert werden.

## <span id="page-19-0"></span>**Bestücken von DIMM-Steckplätzen**

Auf der Systemplatine befinden sich zwei DIMM-Steckplätze, mit einem Steckplatz pro Kanal. Die Steckplätze sind mit DIMM1 und DIMM3 gekennzeichnet. Der Steckplatz DIMM1 ist Speicherkanal B zugeordnet. Der Steckplatz DIMM3 ist Speicherkanal A zugeordnet.

Je nach Installation der DIMM-Module arbeitet das System automatisch im Single Channel Mode, im Dual Channel Mode oder im Flex Mode.

**HINWEIS:** Single Channel- und unausgewogene Dual Channel-Speicherkonfigurationen werden zu einer geringen Grafikleistung beitragen.

- Das System arbeitet im Single Channel Mode, wenn die DIMM-Steckplätze nur eines Kanals bestückt sind.
- Das System arbeitet im leistungsstärkeren Dual Channel Mode, wenn die Speicherkapazität der DIMMs in Kanal A der Speicherkapazität der DIMMs in Kanal B entspricht.
- Das System arbeitet im Flex Mode, wenn die Speicherkapazität der DIMM in Kanal A nicht mit der Speicherkapazität der DIMM in Kanal B identisch ist. Im Flex Mode beschreibt der Kanal, der mit der geringsten Speicherkapazität bestückt ist, die Gesamtspeicherkapazität, die dem Dual Channel Mode zugewiesen ist; die übrige Speicherkapazität steht für den Single Channel Mode zur Verfügung. Wenn ein Kanal über mehr Speicher verfügt als der andere, muss die höhere Kapazität Kanal A zugewiesen werden.
- In jedem Modus wird die maximale Betriebsgeschwindigkeit durch das langsamste DIMM im System bestimmt.

### **Einsetzen von DIMMs**

**ACHTUNG:** Sie müssen das Netzkabel trennen und ca. 30 Sekunden warten, bis der Stromkreislauf unterbrochen ist, bevor Sie Speichermodule hinzufügen oder entfernen. Unabhängig vom Betriebsmodus ist das Speichermodul immer spannungsgeladen, wenn der Computer mit einer Strom führenden Steckdose verbunden ist. Wenn Sie Speichermodule hinzufügen oder entfernen, während Spannung anliegt, kann dies zu irreparablen Schäden an den Speichermodulen bzw. der Systemplatine führen.

Die Kontakte der Speichermodulsteckplätze sind aus Gold. Beim Aufrüsten des Systemspeichers müssen Sie ebenfalls Speichermodule mit Metallkontakten aus Gold verwenden, um einer möglichen Korrosion und/oder Oxidation durch den Kontakt zwischen nicht kompatiblen Metallen vorzubeugen.

Statische Elektrizität kann die elektronischen Komponenten des Computers oder der optionalen Speicherkarten beschädigen. Bevor Sie mit der Arbeit an den Komponenten beginnen, sollten Sie daher einen geerdeten Metallgegenstand berühren, um sich elektrostatisch zu entladen. Weitere Informationen erhalten Sie unter ["Elektrostatische Entladung" auf Seite 46.](#page-51-0)

Achten Sie darauf, die Kontakte des Speichermoduls nicht zu berühren. Das Modul kann sonst beschädigt werden.

- **1.** Entfernen/deaktivieren Sie alle Sicherheitsvorrichtungen, die das Öffnen des Computers verhindern.
- **2.** Nehmen Sie alle Wechselmedien wie CDs oder USB-Flash-Laufwerke aus dem Computer.
- **3.** Fahren Sie das Betriebssystem ordnungsgemäß herunter, und schalten Sie den Computer und eventuell vorhandene Peripheriegeräte aus.
- **4.** Ziehen Sie das Netzkabel, und trennen Sie alle Verbindungen zu Peripheriegeräten.
	- **ACHTUNG:** Sie müssen das Netzkabel trennen und ca. 30 Sekunden warten, bis der Stromkreislauf unterbrochen ist, bevor Sie Speichermodule hinzufügen oder entfernen. Unabhängig vom Betriebsmodus ist das Speichermodul immer spannungsgeladen, wenn der Computer mit einer Strom führenden Steckdose verbunden ist. Wenn Sie Speichermodule hinzufügen oder entfernen, während Spannung anliegt, kann dies zu irreparablen Schäden an den Speichermodulen bzw. der Systemplatine führen.
- **5.** Entfernen Sie die Abdeckung des Computers.
- **VORSICHT!** Um die Verletzungsgefahr durch heiße Oberflächen zu vermeiden, warten Sie, bis die inneren Systemkomponenten abgekühlt sind, bevor Sie diese anfassen.
- **6.** Öffnen Sie die beiden Riegel des Speichermodulsteckplatzes (1), und setzen Sie das Speichermodul in den Steckplatz ein (2).

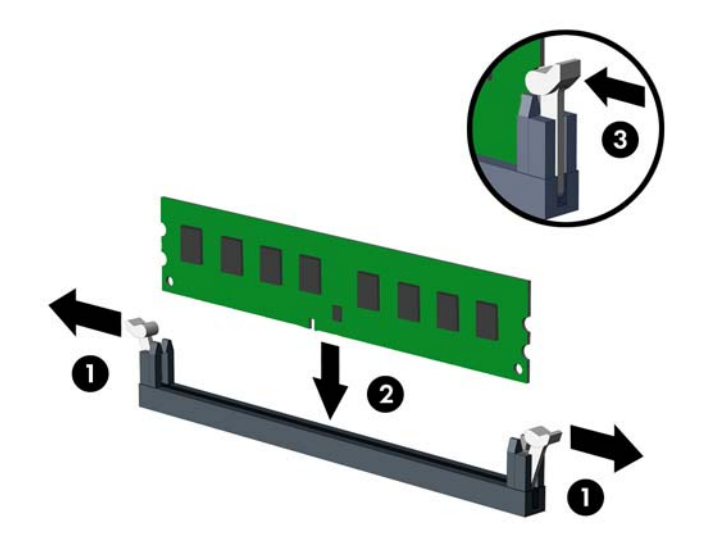

**HINWEIS:** Die Speichermodule können nur auf eine Art eingesetzt werden. Die Kerbe am Modul muss dabei an der Nase am Speichermodulsteckplatz ausgerichtet sein.

Sie erhalten maximale Leistung, wenn Sie die Speicherkapazität so gleichmäßig wie möglich auf Kanal A und Kanal B verteilen. Weitere Informationen finden Sie unter ["Bestücken von DIMM-](#page-19-0)[Steckplätzen" auf Seite 14.](#page-19-0)

- **7.** Schieben Sie das Speichermodul ein und achten Sie darauf, dass es vollständig einrastet und fest sitzt. Vergewissern Sie sich, dass die Riegel geschlossen sind (3).
- **8.** Wiederholen Sie die Schritte 6 und 7, um ein zusätzliches Module zu installieren.
- **9.** Bringen Sie die seitliche Abdeckung des Computers wieder an.
- **10.** Stecken Sie den Netzstecker wieder ein, und schalten Sie den Computer ein.
- **11.** Verriegeln Sie die Sicherheitsvorrichtungen, die beim Entfernen der Abdeckung gelöst wurden.

Der Computer sollte den zusätzlichen Speicher beim nächsten Hochfahren automatisch erkennen.

# <span id="page-21-0"></span>**Entfernen oder Installieren einer Erweiterungskarte**

Der Computer verfügt über drei PCI-Express-x1-Erweiterungssteckplätze und einen PCI-Expressx16-Erweiterungssteckplatz.

**HINWEIS:** Sie können eine PCI-Express-x1-, -x8- oder -x16-Erweiterungskarte in die PCI-Expressx16-Steckplätze einsetzen.

Bei Konfigurationen mit zwei Grafikkarten sollte die erste (primäre) Karte in den PCI-Expressx16- Steckplatz eingesetzt werden.

So entfernen, ersetzen oder installieren Sie eine Erweiterungskarte:

- **1.** Entfernen/deaktivieren Sie alle Sicherheitsvorrichtungen, die das Öffnen des Computers verhindern.
- **2.** Entnehmen Sie alle Wechselmedien wie CDs oder USB-Flash-Laufwerke aus dem Computer.
- **3.** Fahren Sie das Betriebssystem ordnungsgemäß herunter, und schalten Sie den Computer und eventuell vorhandene Peripheriegeräte aus.
- **4.** Ziehen Sie das Netzkabel, und trennen Sie alle Verbindungen zu Peripheriegeräten.
- **ACHTUNG:** Unabhängig vom Betriebsmodus liegt immer Spannung an der Systemplatine an, solange der Computer mit einer aktiven Steckdose verbunden ist. Ziehen Sie den Netzstecker, um einer Beschädigung der Systemkomponenten im Computer vorzubeugen.
- **5.** Entfernen Sie die Abdeckung des Computers.
- **6.** Entfernen Sie die Schraube (1), die die Verriegelung der Erweiterungskarte niederhält, schieben Sie dann die Verriegelung nach oben (2) und ziehen Sie sie aus der Rückseite des Gehäuses (3).

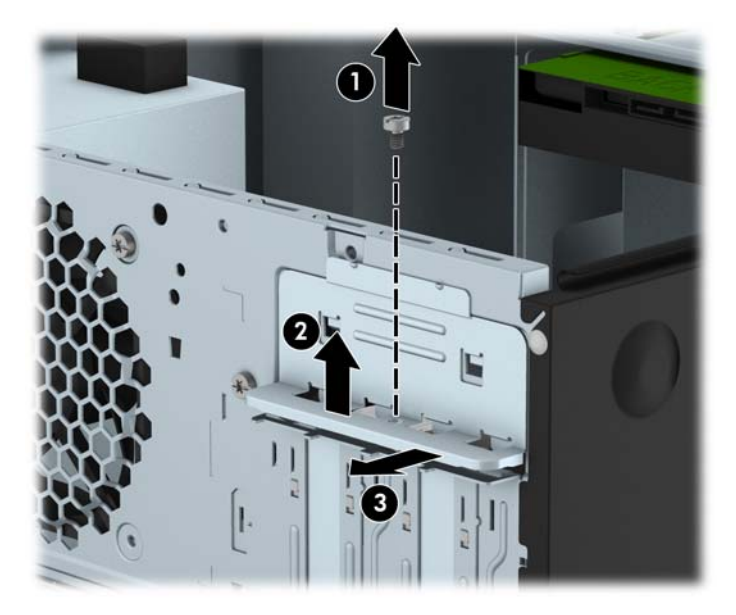

**7.** Ermitteln Sie den benötigten freien Erweiterungssteckplatz auf der Systemplatine und den zugehörigen Ausgang auf der Gehäuserückseite.

- **8.** Bringen Sie eine Steckplatzabdeckung an, oder setzen Sie eine weitere Erweiterungskarte ein, um den freien Steckplatz zu schützen.
	- **HINWEIS:** Ziehen Sie vor dem Entfernen einer installierten Erweiterungskarte alle mit der Erweiterungskarte verbundenen Kabel ab.
		- **a.** Wenn Sie eine Erweiterungskarte in einen leeren Steckplatz einsetzen, müssen Sie eine der Abdeckungen der Erweiterungssteckplätze nach oben schieben und vom Gehäuse abnehmen oder mithilfe eines Schlitzschraubenziehers eines der Metallschilder, die den Erweiterungssteckplatz an der Rückseite bedecken, entfernen. Achten Sie darauf, das richtige Schild für die Erweiterungskarte zu entfernen, die Sie gerade installieren.

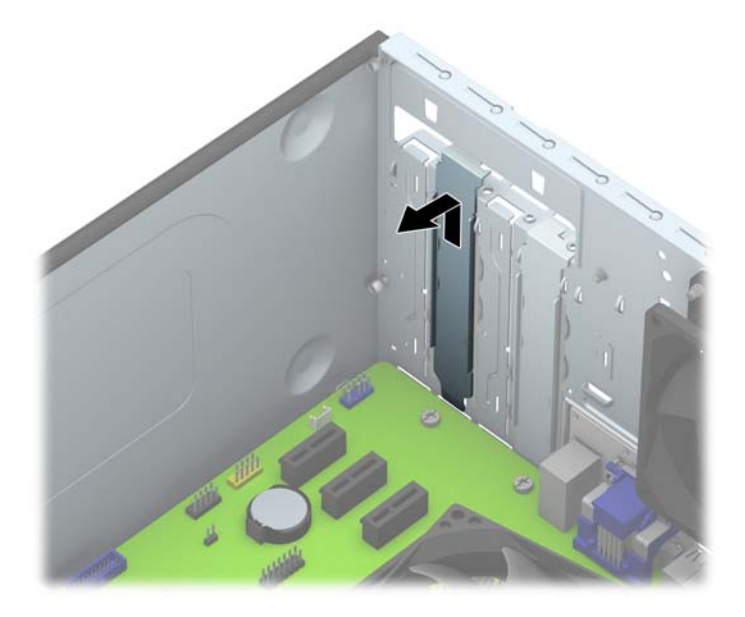

**b.** Wenn Sie eine PCI-Express-x1-Karte entfernen, halten Sie die Karte an beiden Ecken fest und bewegen Sie sie vorsichtig hin und her, bis die Anschlüsse sich vom Steckplatz lösen. Ziehen Sie die Karte gerade nach oben (1) und anschließend vom Innern des Computergehäuses weg nach außen (2), um sie herauszunehmen. Achten Sie darauf, dass die Karte dabei die anderen Komponenten nicht beschädigt.

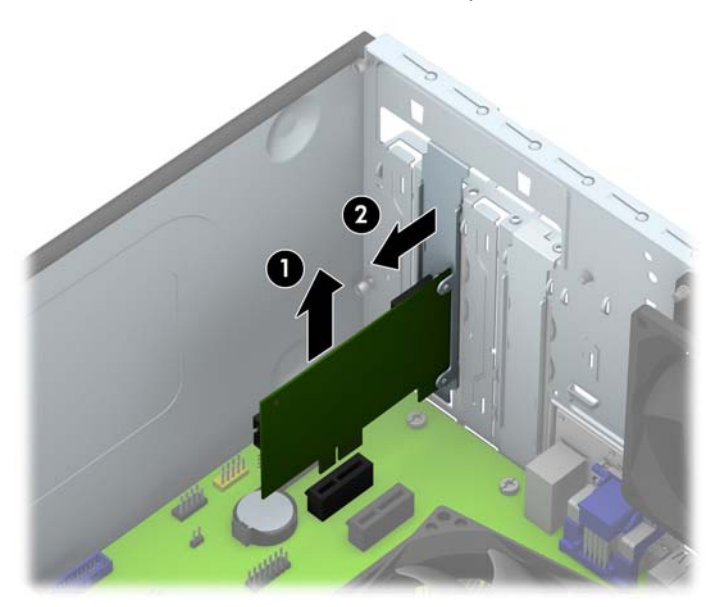

**c.** Wenn Sie eine PCI-Express-x16-Karte entfernen, ziehen Sie den Befestigungsarm an der Rückseite des Erweiterungssteckplatzes von der Karte weg, und lösen Sie die Karte durch vorsichtiges Hin- und Herbewegen aus dem Steckplatz. Ziehen Sie die Karte gerade nach oben und anschließend vom Innern des Computergehäuses weg nach außen, um sie herauszunehmen. Achten Sie darauf, dass die Karte dabei die anderen Komponenten nicht beschädigt.

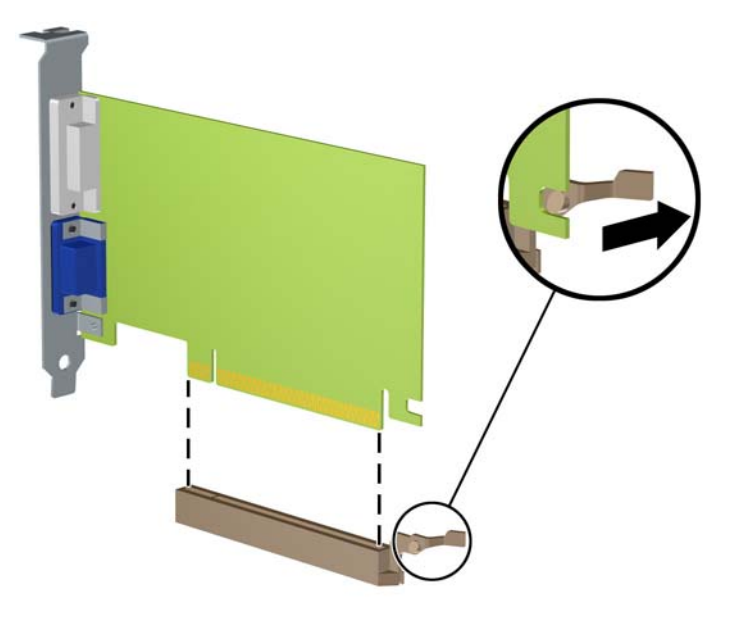

- **9.** Bewahren Sie die ausgebaute Karte in einer Antistatikverpackung auf.
- **10.** Wenn Sie keine neue Erweiterungskarte einbauen, installieren Sie die Steckplatzabdeckung, um den freien Steckplatz zu schützen.
- **ACHTUNG:** Nachdem Sie eine Erweiterungskarte entfernt haben, müssen Sie sie durch eine neue Karte oder eine Abdeckung ersetzen, damit die internen Komponenten während des Betriebs ordnungsgemäß gekühlt werden.

**11.** Zum Einsetzen einer neuen Erweiterungskarte halten Sie die Karte direkt über den Steckplatz auf der Systemplatine. Bewegen Sie die Karte dann zur Rückseite des Gehäuses (1), und schieben Sie den unteren Teil der Kartenhalterung in den kleinen Schlitz am Gehäuse. Drücken Sie die Karte vorsichtig in den Steckplatz auf der Systemplatine (2).

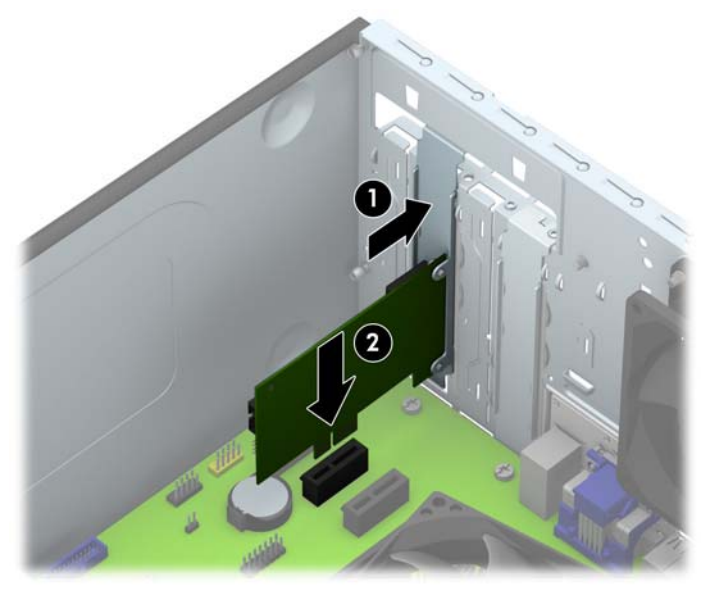

HINWEIS: Beim Einsetzen einer Erweiterungskarte müssen Sie die Karte so in den Steckplatz drücken, dass sie mit ihrem Anschlussteil fest im Steckplatz sitzt.

**12.** Drücken Sie die Verriegelung der Erweiterungskarte gegen die Rückseite des Gehäuses (1) und schieben Sie sie nach unten (2), bis die Laschen an der Rückseite des Riegels in den Einkerbungen am Gehäuse einrasten, und bringen Sie dann die Schraube zum Fixieren der Verriegelung wieder an (3).

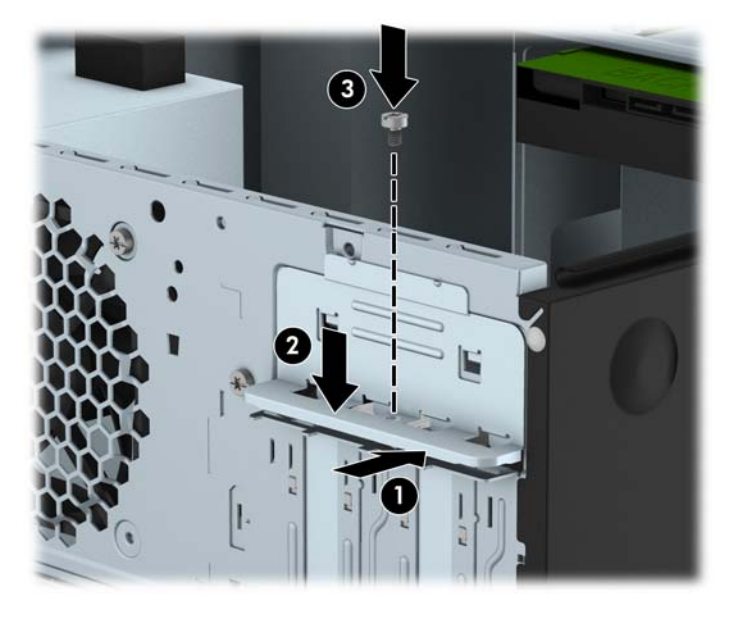

- **13.** Schließen Sie ggf. externe Kabel an die eingesetzte Erweiterungskarte an. Schließen Sie ggf. interne Kabel an die Systemplatine an.
- **14.** Bringen Sie die seitliche Abdeckung des Computers wieder an.
- **15.** Stecken Sie den Netzstecker wieder ein, und schalten Sie den Computer ein.
- **16.** Aktivieren Sie die Sicherheitsvorrichtungen, die beim Entfernen der Computerabdeckung deaktiviert wurden.
- **17.** Konfigurieren Sie ggf. den Computer neu.

# <span id="page-26-0"></span>**Positionen der Laufwerke**

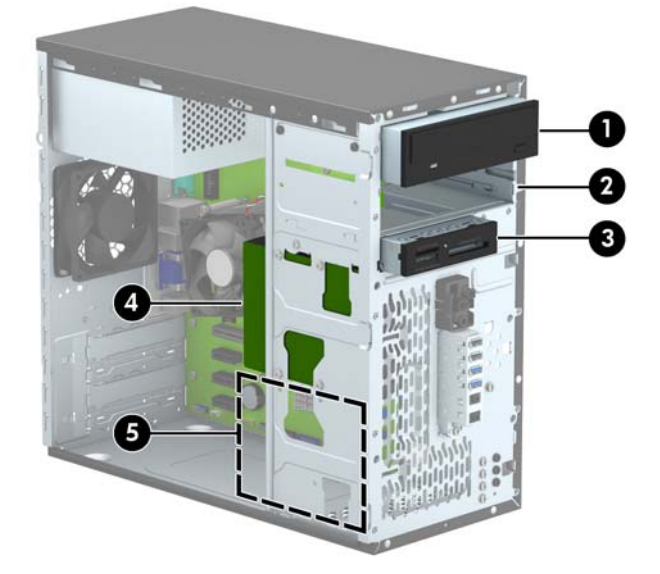

- 1 5,25-Zoll-Laufwerksschacht mit halber Bauhöhe (optisches Laufwerk abgebildet)
- 2 5,25-Zoll-Halbhöhenlaufwerksschacht
- 3 3,5-Zoll-Laufwerksschacht für optionales Laufwerk (Speicherkarten-Lesegerät abgebildet)
- 4 Primärer interner 3,5-Zoll-Festplattenschacht
- 5 Sekundärer interner 3,5-Zoll-Festplattenschacht

**HINWEIS:** Die Laufwerkskonfiguration auf Ihrem Computer kann sich von der oben dargestellten Laufwerkskonfiguration unterscheiden.

Führen Sie Computer Setup aus, um Typ und Größe der in den Computer eingebauten Speichergeräte zu ermitteln.

# <span id="page-27-0"></span>**Installieren und Entfernen von Laufwerken**

Befolgen Sie zum Installieren von Laufwerken folgende Richtlinien:

- Die primäre Serial ATA (SATA)-Festplatte muss mit dem dunkelblauen primären SATA-Anschluss (Kennzeichnung: SATA0) auf der Systemplatine verbunden werden.
- Schließen Sie ein sekundäres Laufwerk an den hellblauen SATA-Anschluss auf der Systemplatine an, der als SATA1 gekennzeichnet ist.
- Schließen Sie optische Laufwerke an die weißen SATA-Anschlüsse auf der Systemplatine an, die als SATA4 und SATA5 gekennzeichnet ist.
- Schließen Sie das USB 3.0-Kabel eines Speicherkarten-Lesegeräts an einen USB 3.0 zu USB 2.0-Adapter und diesen an den schwarzen USB 2.0-Anschluss (Kennzeichnung: MEDIA) auf der Systemplatine an.
- Das Stromkabel für die Laufwerke hat zwei Verzweigungen, die vom Netzteil kommen. Die erste Verzweigung ist ein Kabel mit zwei Anschlüssen, das zu den beiden 5,25-Zoll-Laufwerksschächten führt. Die zweite Verzweigung ist ein Kabel mit zwei Anschlüssen, das zu den beiden 3,5-Zoll-Festplattenschächten führt.
- HP hat zusätzliche Laufwerkseinbauschrauben (vier silberfarbene 6-32-Einbauschrauben und drei schwarze M3-Einbauschrauben) an der Vorderseite des Gehäuses unter der Blende installiert. Die 6-32-Einbauschrauben werden für die 3,5-Zoll-Festplattenlaufwerke, die in den 3,5-Zoll-Laufwerksschächten installiert sind, und für ein USB 3.0-Speicherkarten-Lesegerät, das im optionalen 3,5-Zoll-Laufwerksschacht installiert ist, benötigt. Die metrischen M3- Einbauschrauben werden für die optischen 5,25-Zoll-Laufwerke benötigt. Wenn Sie ein Laufwerk austauschen, entfernen Sie die Einbauschrauben vom alten Laufwerk und bringen Sie sie am neuen Laufwerk an.

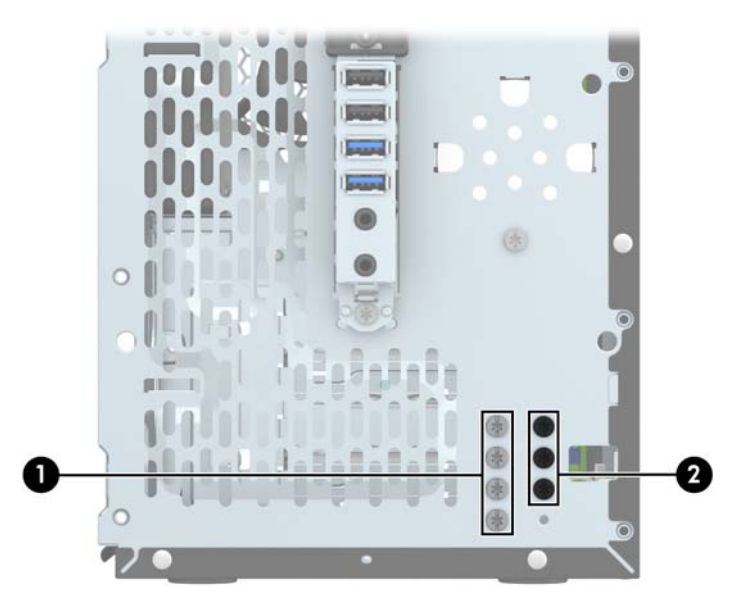

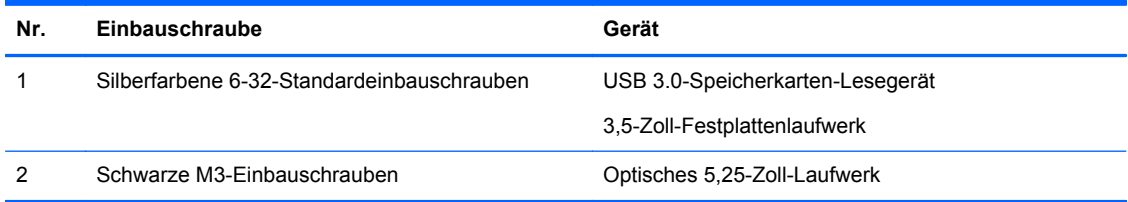

**ACHTUNG:** So vermeiden Sie Datenverlust oder die Beschädigung des Computers bzw. des Laufwerks:

Vor dem Ein- oder Ausbau eines Laufwerks müssen Sie das Betriebssystem ordnungsgemäß herunterfahren, den Computer ausschalten und das Netzkabel ziehen. Wenn der Computer eingeschaltet ist oder sich im Standby-Modus befindet, dürfen keine Laufwerke ausgebaut werden.

Bevor Sie ein Laufwerk berühren, vergewissern Sie sich, dass Sie elektrostatisch entladen sind. Berühren Sie nicht das Laufwerk und den Anschluss gleichzeitig. Weitere Informationen zur Vermeidung von elektrostatischen Schäden finden Sie unter ["Elektrostatische Entladung"](#page-51-0) [auf Seite 46](#page-51-0).

Gehen Sie vorsichtig mit dem Laufwerk um. Lassen Sie es nicht fallen.

Schieben Sie das Laufwerk nicht gewaltsam in den Laufwerksschacht hinein.

Achten Sie darauf, dass das Laufwerk nicht mit Flüssigkeiten in Berührung kommt, keinen extremen Temperaturen ausgesetzt wird und nicht in die Nähe von Geräten mit magnetischen Feldern, wie Monitoren oder Lautsprechern, gelangt.

Verwenden Sie zum Versenden eines Laufwerks eine Versandtasche mit Luftpolster oder eine andere angemessene Verpackung, und versehen Sie diese mit der Aufschrift "Vorsicht: Zerbrechlich".

## <span id="page-29-0"></span>**Entfernen eines 5,25-Zoll-Laufwerks**

- **ACHTUNG:** Im Laufwerk darf sich kein Wechseldatenträger mehr befinden, wenn Sie es aus dem Computer herausnehmen.
	- **1.** Entfernen/deaktivieren Sie alle Sicherheitsvorrichtungen, die das Öffnen des Computers verhindern.
	- **2.** Nehmen Sie alle Wechselmedien wie CDs oder USB-Flash-Laufwerke aus dem Computer.
	- **3.** Fahren Sie das Betriebssystem ordnungsgemäß herunter, und schalten Sie den Computer und eventuell vorhandene Peripheriegeräte aus.
	- **4.** Ziehen Sie das Netzkabel, und trennen Sie alle Verbindungen zu Peripheriegeräten.
	- **ACHTUNG:** Unabhängig vom Betriebsmodus liegt immer Spannung an der Systemplatine an, solange der Computer mit einer Strom führenden Steckdose verbunden ist. Ziehen Sie den Netzstecker, um eine Beschädigung der internen Komponenten des Computers zu verhindern.
	- **5.** Nehmen Sie die Gehäuseabdeckung und die Frontblende ab.
	- **6.** Trennen Sie das Stromkabel (1) und das Datenkabel (2) von der Rückseite des Laufwerks ab.

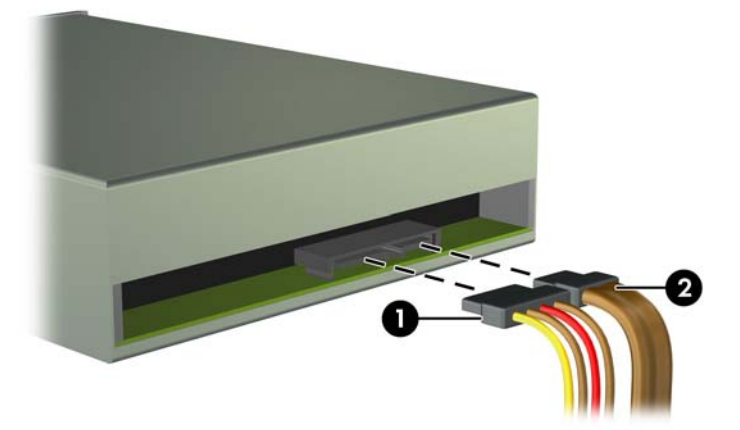

**ACHTUNG:** Ziehen Sie beim Entfernen von Kabeln an der Lasche oder am Stecker und nicht am Kabel selbst, um es nicht zu beschädigen.

**7.** Entfernen Sie die beiden schwarzen M3-Einbauschrauben an der Seite des Laufwerks (1) und ziehen Sie das Laufwerk auf der Vorderseite des Laufwerksschachts heraus (2).

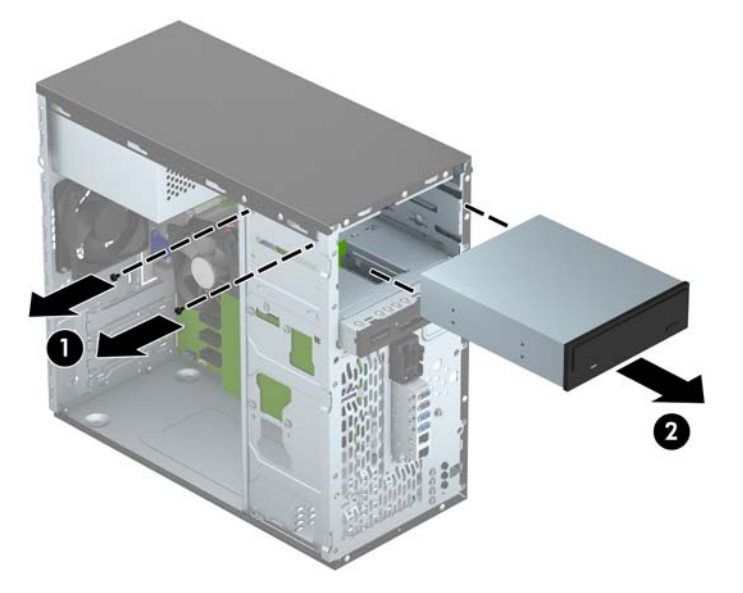

## <span id="page-31-0"></span>**Installieren eines 5,25-Zoll-Laufwerks**

- **1.** Entfernen/deaktivieren Sie alle Sicherheitsvorrichtungen, die das Öffnen des Computers verhindern.
- **2.** Nehmen Sie alle Wechselmedien wie CDs oder USB-Flash-Laufwerke aus dem Computer.
- **3.** Fahren Sie das Betriebssystem ordnungsgemäß herunter, und schalten Sie den Computer und eventuell vorhandene Peripheriegeräte aus.
- **4.** Ziehen Sie das Netzkabel, und trennen Sie alle Verbindungen zu Peripheriegeräten.
- **ACHTUNG:** Unabhängig vom Betriebsmodus liegt immer Spannung an der Systemplatine an, solange der Computer mit einer Strom führenden Steckdose verbunden ist. Ziehen Sie den Netzstecker, um eine Beschädigung der internen Komponenten des Computers zu verhindern.
- **5.** Entfernen Sie die Abdeckung des Computers.
- **6.** Entfernen Sie die Frontblende. Wenn Sie ein Laufwerk in einen Schacht einbauen, der von einer Laufwerksblende bedeckt wird, entfernen Sie die Laufwerksblende. Weitere Informationen finden Sie unter ["Entfernen der Laufwerksblenden" auf Seite 10](#page-15-0).
- **7.** Falls Sie ein optisches Laufwerk installieren, bringen Sie eine schwarze metrische M3- Einbauschraube in der vorderen oberen Schraubenöffnung an der rechten Seite des Laufwerks an.
	- **HINWEIS:** HP hat drei zusätzliche metrische M3-Einbauschrauben an der Vorderseite des Gehäuses unter der Blende installiert. Unter ["Installieren und Entfernen von Laufwerken"](#page-27-0) [auf Seite 22](#page-27-0) finden Sie eine Abbildung der Stelle, an der sich die zusätzlichen Einbauschrauben befinden. Wenn Sie ein optisches Laufwerk austauschen, verwenden Sie zum Einbauen des neuen Laufwerks die M3-Einbauschrauben des alten Laufwerks.

ACHTUNG: Verwenden Sie als Einbauschrauben ausschließlich 5 mm lange Schrauben. Längere Schrauben können die inneren Laufwerkskomponenten beschädigen.

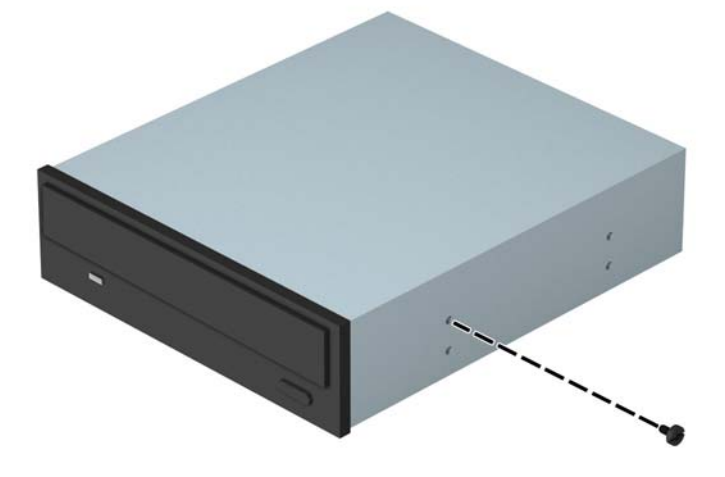

**8.** Schieben Sie das Laufwerk in den Laufwerksschacht (1) und bringen Sie die beiden M3- Einbauschrauben an der Seite des Laufwerks (2) an, um es zu fixieren.

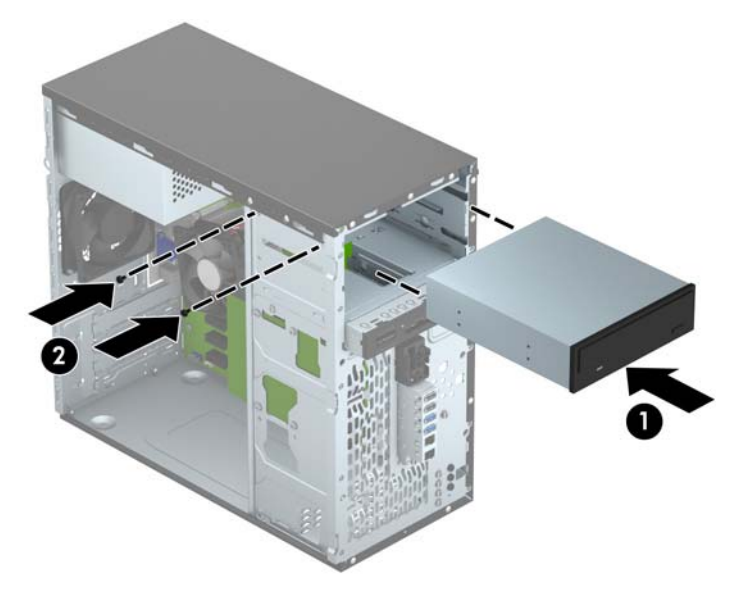

**9.** Verbinden Sie das Stromkabel (1) und das Datenkabel (2) mit der Rückseite des optischen Laufwerks.

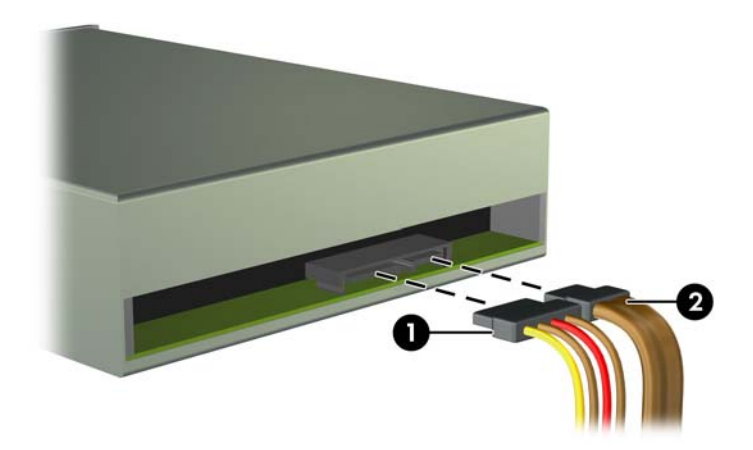

- **10.** Verbinden Sie das gegenüberliegende Ende des Datenkabels mit einem der weißen SATA-Anschlüsse auf der Systemplatine.
- **HINWEIS:** Unter ["Systemplatinenanschlüsse" auf Seite 11](#page-16-0) finden Sie eine Abbildung der Laufwerksanschlüsse auf der Systemplatine.
- **11.** Bringen Sie die Frontblende wieder an.
- **12.** Bringen Sie die Zugriffsabdeckung des Computers wieder an.
- **13.** Schließen Sie das Netzkabel und gegebenenfalls weitere Peripheriegeräte wieder an und schalten Sie den Computer ein.
- **14.** Verriegeln Sie die Sicherheitsvorrichtungen, die beim Entfernen der Abdeckung gelöst wurden.

## <span id="page-33-0"></span>**Entfernen eines 3,5-Zoll-Geräts**

- **ACHTUNG:** Im Laufwerk darf sich kein Wechseldatenträger mehr befinden, wenn Sie es aus dem Computer herausnehmen.
	- **1.** Entfernen/deaktivieren Sie alle Sicherheitsvorrichtungen, die das Öffnen des Computers verhindern.
	- **2.** Nehmen Sie alle Wechselmedien wie CDs oder USB-Flash-Laufwerke aus dem Computer.
	- **3.** Fahren Sie das Betriebssystem ordnungsgemäß herunter, und schalten Sie den Computer und eventuell vorhandene Peripheriegeräte aus.
	- **4.** Ziehen Sie das Netzkabel, und trennen Sie alle Verbindungen zu Peripheriegeräten.
		- **ACHTUNG:** Unabhängig vom Betriebsmodus liegt immer Spannung an der Systemplatine an, solange der Computer mit einer Strom führenden Steckdose verbunden ist. Ziehen Sie den Netzstecker, um eine Beschädigung der internen Komponenten des Computers zu verhindern.
	- **5.** Nehmen Sie die Gehäuseabdeckung und die Frontblende ab.
	- **6.** Ziehen Sie die Laufwerkskabel an der Rückseite des Laufwerks ab, oder wenn Sie ein Speicherkarten-Lesegerät entfernen – ziehen Sie das USB-Kabel wie in der folgenden Abbildung dargestellt von der Systemplatine ab.

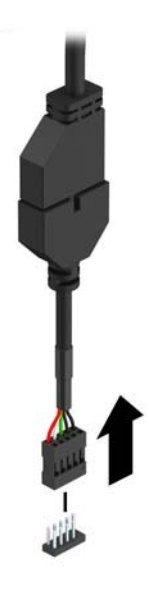

**7.** Entfernen Sie die beiden silberfarbenen 6-32-Einbauschrauben an der Seite des Geräts (1) und ziehen Sie das Gerät auf der Vorderseite des Laufwerksschachts (2) heraus.

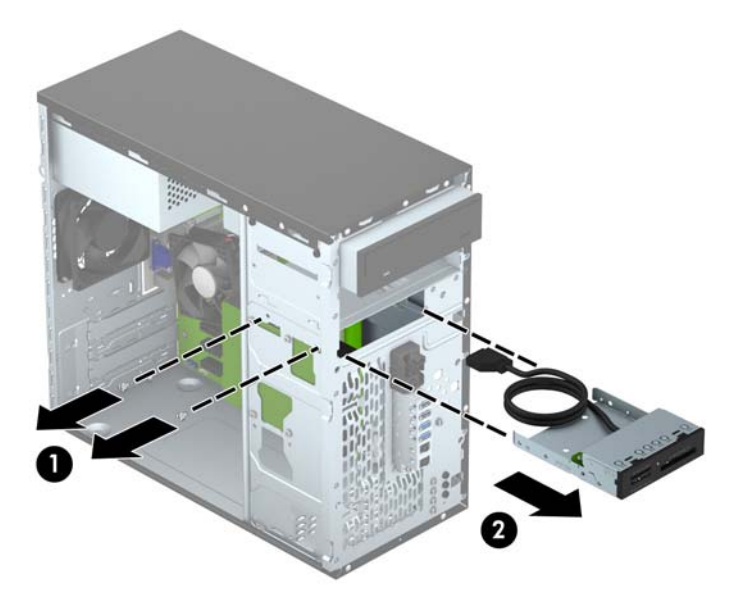

## <span id="page-35-0"></span>**Installieren eines 3,5-Zoll-Geräts**

- **1.** Entfernen/deaktivieren Sie alle Sicherheitsvorrichtungen, die das Öffnen des Computers verhindern.
- **2.** Nehmen Sie alle Wechselmedien wie CDs oder USB-Flash-Laufwerke aus dem Computer.
- **3.** Fahren Sie das Betriebssystem ordnungsgemäß herunter, und schalten Sie den Computer und eventuell vorhandene Peripheriegeräte aus.
- **4.** Ziehen Sie das Netzkabel, und trennen Sie alle Verbindungen zu Peripheriegeräten.
- **ACHTUNG:** Unabhängig vom Betriebsmodus liegt immer Spannung an der Systemplatine an, solange der Computer mit einer Strom führenden Steckdose verbunden ist. Ziehen Sie den Netzstecker, um eine Beschädigung der internen Komponenten des Computers zu verhindern.
- **5.** Entfernen Sie die Abdeckung des Computers.
- **6.** Entfernen Sie die Frontblende. Wenn Sie ein Gerät in einen Schacht einbauen, der von einer Laufwerksblende bedeckt wird, entfernen Sie die Laufwerksblende. Weitere Informationen finden Sie unter ["Entfernen der Laufwerksblenden" auf Seite 10](#page-15-0).
- **7.** Schieben Sie das Gerät in den Laufwerksschacht (1) und bringen Sie die beiden 6-32- Einbauschrauben an der Seite des Geräts (2) an, um es zu fixieren.
- **HINWEIS:** HP hat vier zusätzliche 6-32-Einbauschrauben an der Vorderseite des Gehäuses unter der Blende installiert. Unter ["Installieren und Entfernen von Laufwerken" auf Seite 22](#page-27-0) finden Sie eine Abbildung der Stelle, an der sich die zusätzlichen Einbauschrauben befinden.

Wenn Sie ein Gerät austauschen, verwenden Sie zum Installieren des neuen Geräts die beiden 6-32-Einbauschrauben, die vom alten Gerät entfernt wurden.

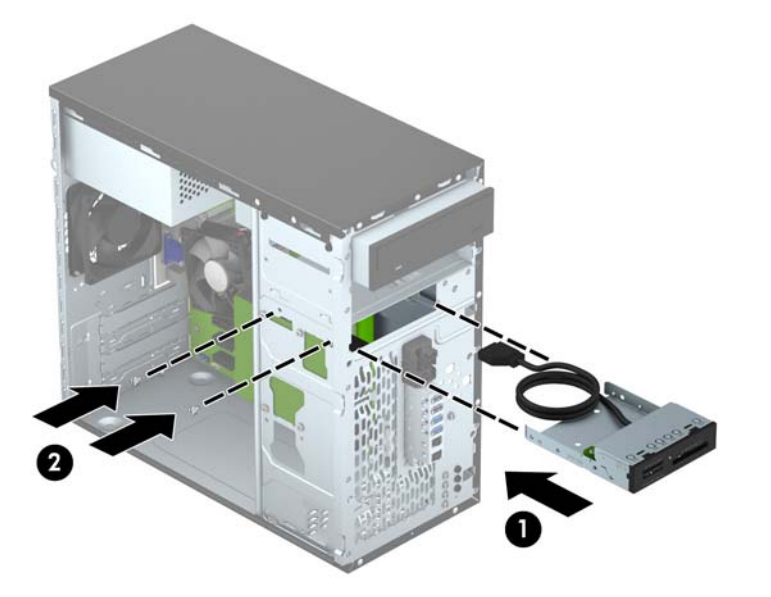

**8.** Wenn Sie ein USB 3.0-Speicherkarten-Lesegerät installieren, schließen Sie das USB 3.0-Kabel des Speicherkarten-Lesegeräts an den USB 3.0 zu USB 2.0-Adapter (1) und diesen an den Anschluss auf der Systemplatine an, der mit MEDIA gekennzeichnet ist.

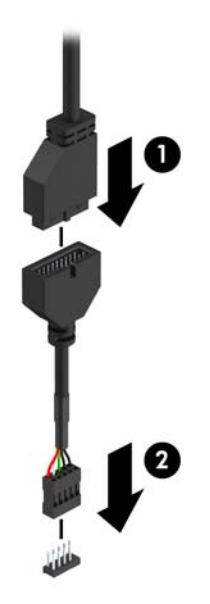

- **HINWEIS:** Unter ["Systemplatinenanschlüsse" auf Seite 11](#page-16-0) finden Sie eine Abbildung der Laufwerksanschlüsse auf der Systemplatine.
- **9.** Bringen Sie die Frontblende wieder an.
- **10.** Bringen Sie die Zugriffsabdeckung des Computers wieder an.
- **11.** Schließen Sie das Netzkabel und gegebenenfalls weitere Peripheriegeräte wieder an und schalten Sie den Computer ein.
- **12.** Verriegeln Sie die Sicherheitsvorrichtungen, die beim Entfernen der Abdeckung gelöst wurden.

## <span id="page-37-0"></span>**Entfernen einer 3,5-Zoll-Festplatte**

**HINWEIS:** Bevor Sie die alte Festplatte ausbauen, sollten Sie unbedingt die darauf gespeicherten Daten sichern, damit Sie sie auf die neue Festplatte übertragen können.

- **1.** Entfernen/deaktivieren Sie alle Sicherheitsvorrichtungen, die das Öffnen des Computers verhindern.
- **2.** Entnehmen Sie alle Wechselmedien wie CDs oder USB-Flash-Laufwerke aus dem Computer.
- **3.** Fahren Sie das Betriebssystem ordnungsgemäß herunter, und schalten Sie den Computer und eventuell vorhandene Peripheriegeräte aus.
- **4.** Ziehen Sie das Netzkabel, und trennen Sie alle Verbindungen zu Peripheriegeräten.
- **ACHTUNG:** Unabhängig vom Betriebsmodus liegt immer Spannung an der Systemplatine an, solange der Computer mit einer Strom führenden Steckdose verbunden ist. Ziehen Sie den Netzstecker, um eine Beschädigung der internen Komponenten des Computers zu verhindern.
- **5.** Entfernen Sie die Abdeckung des Computers.
- **6.** Ziehen Sie das Stromkabel (1) und das Datenkabel (2) auf der Rückseite des Festplattenlaufwerks ab.

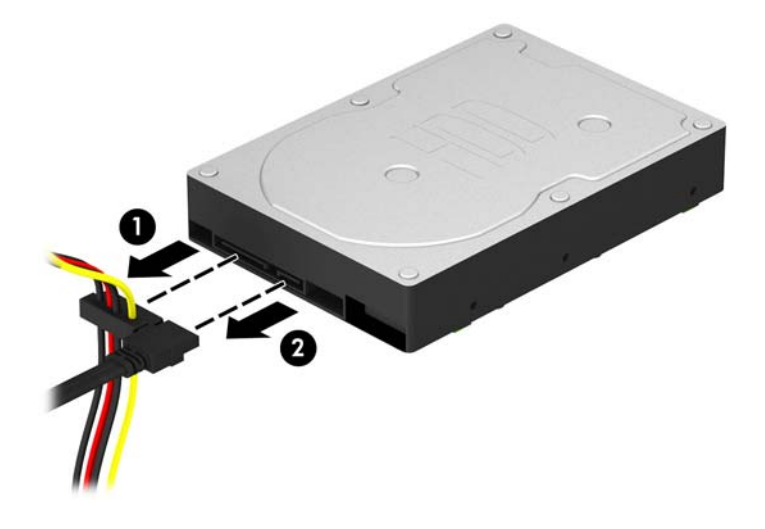

**7.** Entfernen Sie die vier 6-32-Einbauschrauben (1), und ziehen Sie das Laufwerk aus dem Schacht (2).

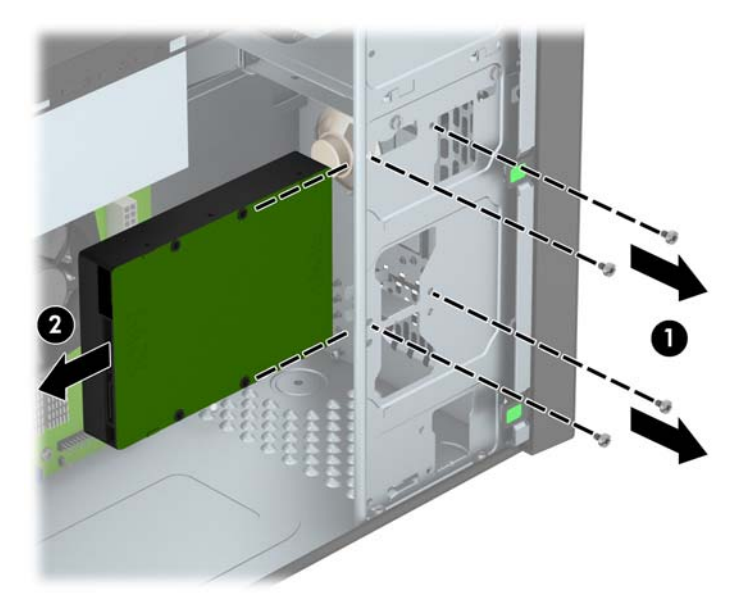

## <span id="page-39-0"></span>**Installieren einer 3,5-Zoll-Festplatte**

- **1.** Entfernen/deaktivieren Sie alle Sicherheitsvorrichtungen, die das Öffnen des Computers verhindern.
- **2.** Nehmen Sie alle Wechselmedien wie CDs oder USB-Flash-Laufwerke aus dem Computer.
- **3.** Fahren Sie das Betriebssystem ordnungsgemäß herunter, und schalten Sie den Computer und eventuell vorhandene Peripheriegeräte aus.
- **4.** Ziehen Sie das Netzkabel, und trennen Sie alle Verbindungen zu Peripheriegeräten.
- **ACHTUNG:** Unabhängig vom Betriebsmodus liegt immer Spannung an der Systemplatine an, solange der Computer mit einer Strom führenden Steckdose verbunden ist. Ziehen Sie den Netzstecker, um eine Beschädigung der internen Komponenten des Computers zu verhindern.
- **5.** Nehmen Sie die Abdeckung des Computers ab.
- **6.** Sie können ein 3,5-Zoll-Festplattenlaufwerk oder auch ein 2,5-Zoll-Festplattenlaufwerk mit einer 3,5-Zoll-Adapter-Klammer wie im unten angezeigten Beispiel installieren.
	- Schieben Sie das Laufwerk in die Halterung des Laufwerkfach-Adapters, und stellen Sie sicher, dass der Kontaktstecker am Laufwerk vollständig in den entsprechenden Anschluss innerhalb der Adapterhalterung eingeführt wird.

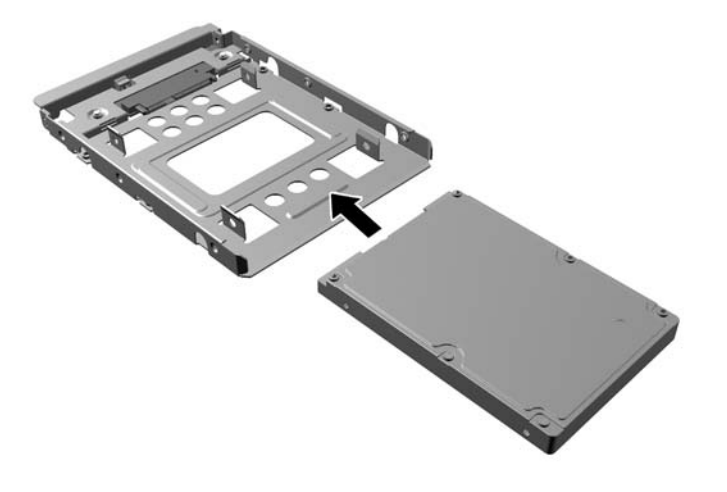

Fixieren Sie das Laufwerk innerhalb des Laufwerkfach-Adapters, indem Sie vier schwarze M3-Schrauben durch die Seiten der Adapterhalterung in die entsprechenden Bohrungen im Laufwerk hineindrehen.

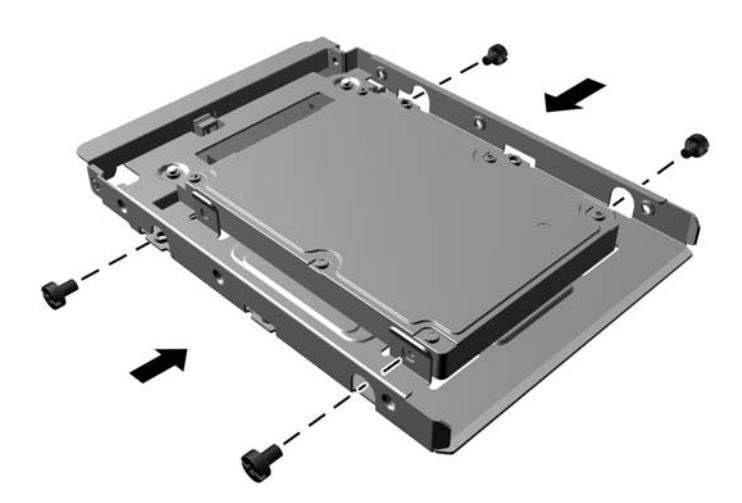

- **7.** Schieben Sie das Laufwerk in den Laufwerksschacht (1) und bringen Sie die vier 6-32- Einbauschrauben an (2), um das Laufwerk zu fixieren.
	- **HINWEIS:** HP hat vier zusätzliche 6-32-Einbauschrauben an der Vorderseite des Gehäuses unter der Blende installiert. Unter ["Installieren und Entfernen von Laufwerken" auf Seite 22](#page-27-0) finden Sie eine Abbildung der Stelle, an der sich die zusätzlichen Einbauschrauben befinden. Wenn Sie ein Festplattenlaufwerk austauschen, verwenden Sie zum Einbauen des neuen Laufwerks die vier 6-32-Einbauschrauben, die vom alten Laufwerk entfernt wurden.

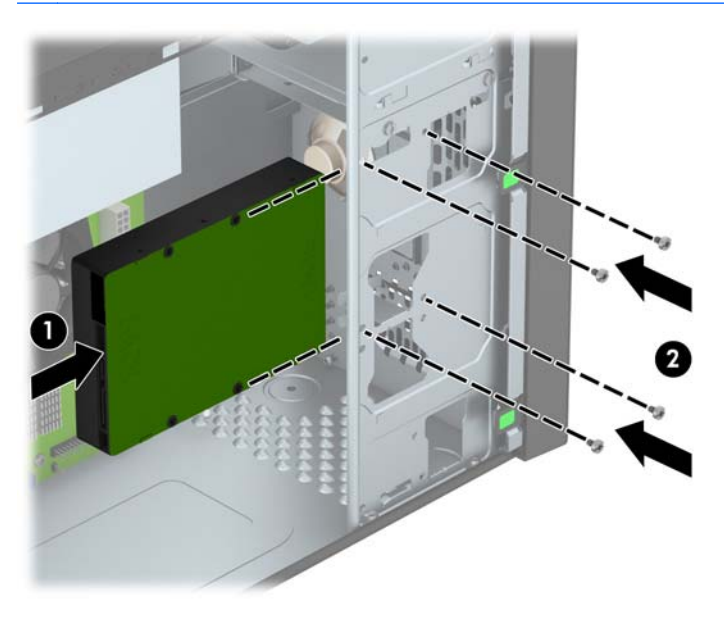

- <span id="page-41-0"></span>**8.** Schließen Sie das Stromkabel (1) und das Datenkabel (2) auf der Rückseite des Festplattenlaufwerks an.
- **HINWEIS:** Das Stromkabel für die Festplattenlaufwerke ist ein Kabel mit zwei Anschlüssen, das vom Netzteil zur Rückseite der Laufwerksschächte führt.

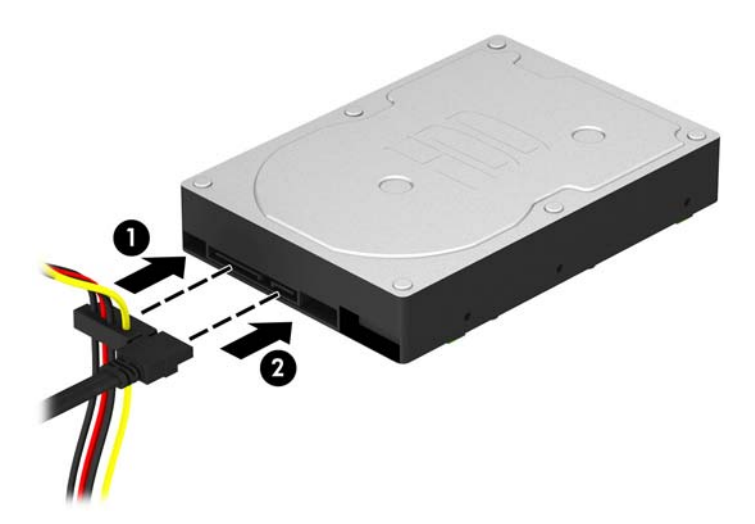

- **9.** Bei der Installation eines neuen Laufwerks verbinden Sie das andere Ende des Datenkabels mit dem entsprechenden Anschluss auf der Systemplatine.
- **HINWEIS:** Sie sollten das Datenkabel der primären Festplatte mit dem dunkelblauen, mit SATA0 gekennzeichneten Anschluss verbinden, um jegliche Leistungsprobleme der Festplatte zu vermeiden. Wenn Sie ein zweites Festplattenlaufwerk hinzufügen, müssen Sie dessen Datenkabel mit dem hellblauen SATA-Anschluss mit der Kennzeichnung SATA1 verbinden.
- **10.** Bringen Sie die Abdeckung des Computers wieder an.
- **11.** Schließen Sie das Netzkabel und gegebenenfalls weitere Peripheriegeräte wieder an und schalten Sie den Computer ein.
- **12.** Verriegeln Sie die Sicherheitsvorrichtungen, die beim Entfernen der Abdeckung gelöst wurden.

# **Anbringen eines Sicherheitsschlosses**

Die unten und auf der folgenden Seite abgebildeten Sicherheitsschlösser können zur Sicherung des Computers verwendet werden.

## <span id="page-42-0"></span>**Kabelschloss**

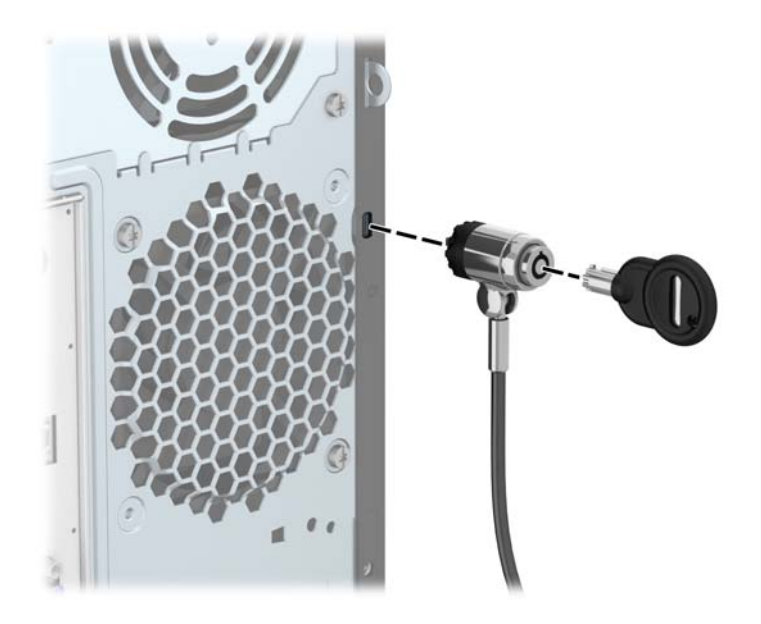

## <span id="page-43-0"></span>**Vorhängeschloss**

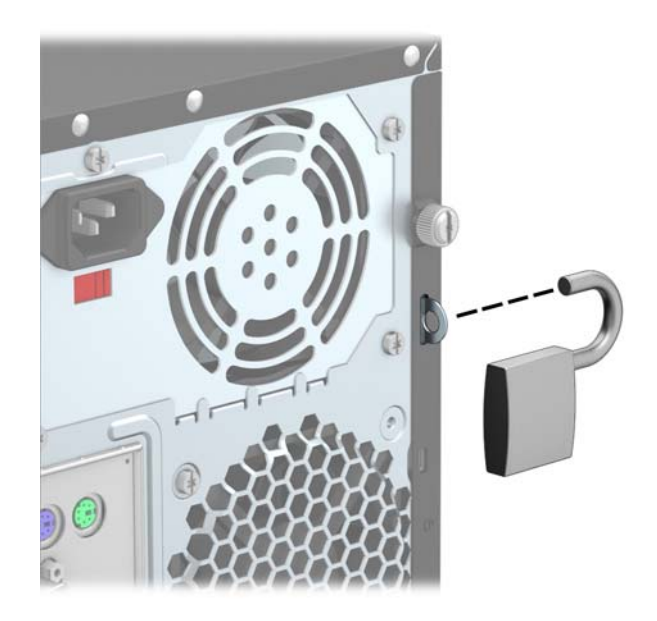

## **HP Business-PC-Sicherheitsschloss**

**1.** Befestigen Sie das Sicherheitskabel, indem Sie es um ein feststehendes Objekt schlingen.

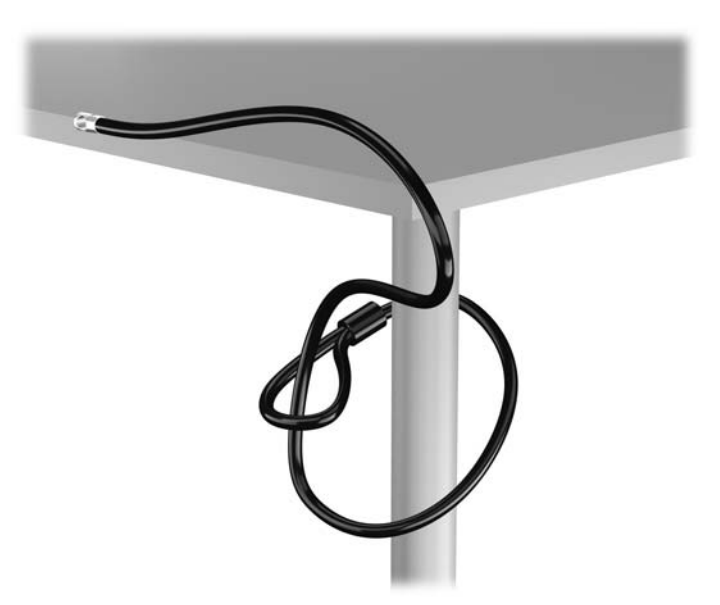

**2.** Führen Sie das Sicherheitsschloss der Kabel-Diebstahlsicherung in die entsprechende Buchse an der Rückseite des Monitors ein, und befestigen Sie das Sicherheitsschloss am Monitor, indem Sie den Schlüssel in das Schlüsselloch an der Rückseite des Sicherheitsschlosses stecken und um 90 Grad drehen.

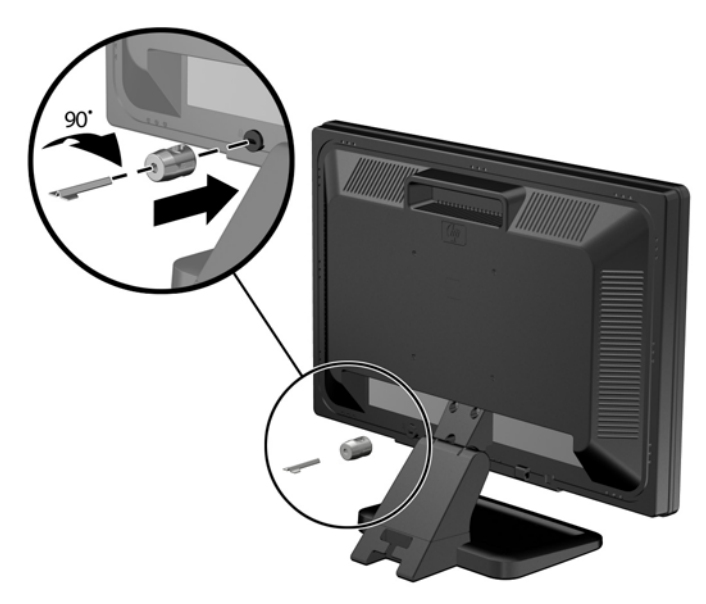

**3.** Schieben Sie das Sicherheitskabel durch das Loch im Sicherheitsschloss an der Rückseite des Monitors.

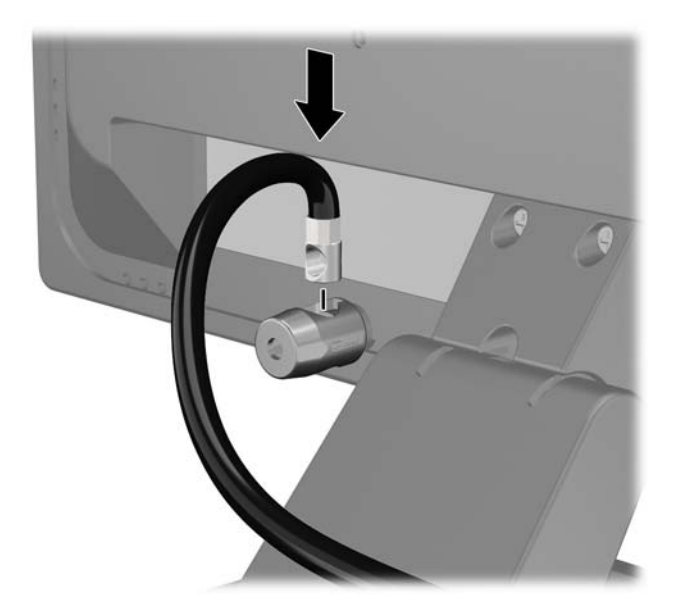

**4.** Verwenden Sie die Halterung, die im Lieferumfang des Kits enthalten ist, um andere Peripheriegeräte zu sichern. Legen Sie hierzu das Gerätekabel über die Mitte der Halterung (1) und stecken Sie das Sicherheitskabel durch eines der beiden Löcher in der Halterung (2). Verwenden Sie das Loch in der Halterung, mit dem das Peripheriegerät am besten gesichert wird.

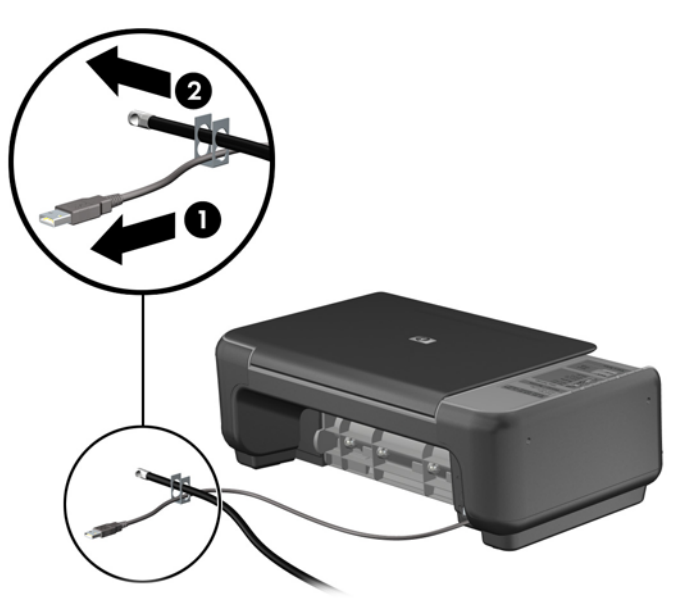

**5.** Führen Sie die Tastatur- und Mauskabel durch die Computergehäusesperre.

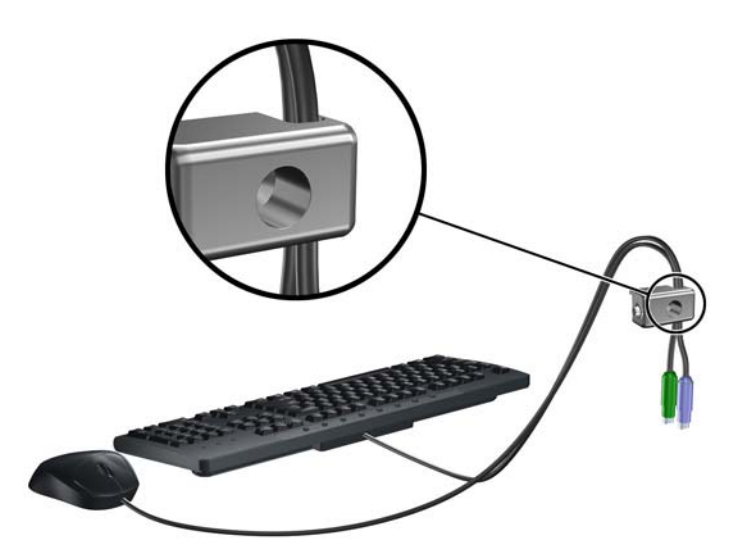

**6.** Schrauben Sie das Schloss mit der beigefügten Schraube am Gehäuse fest.

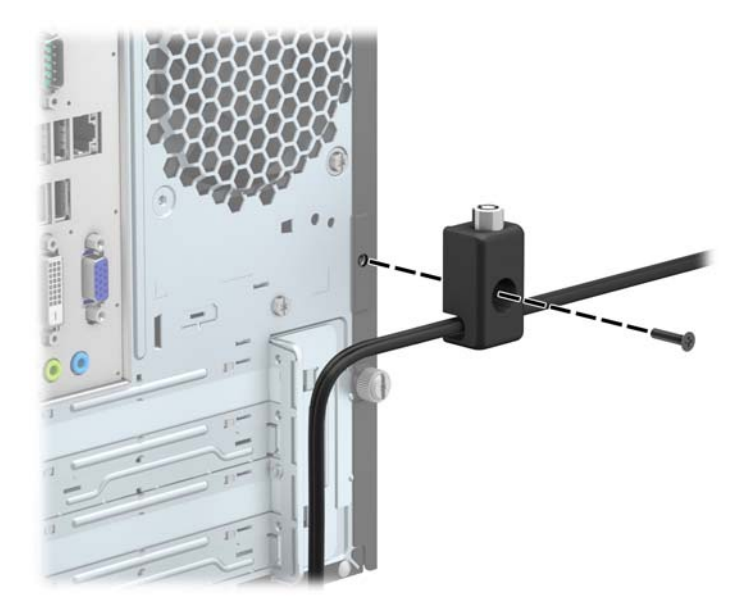

**7.** Führen Sie den Stecker des Sicherheitskabels in das Schloss ein (1), und drücken Sie den Knopf hinein (2), um das Schloss zu aktivieren. Verwenden Sie den beiliegenden Schlüssel, um das Schloss zu öffnen.

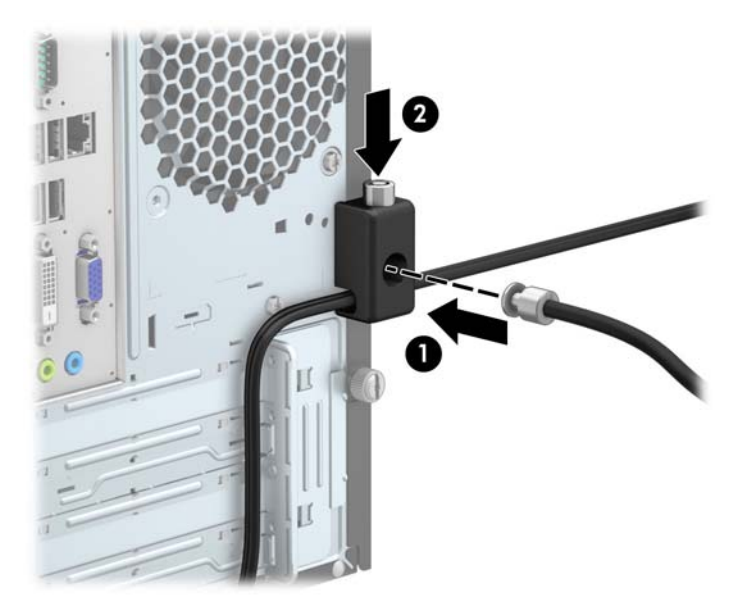

**8.** Wenn Sie dies getan haben, sind alle Geräte Ihrer Workstation gesichert.

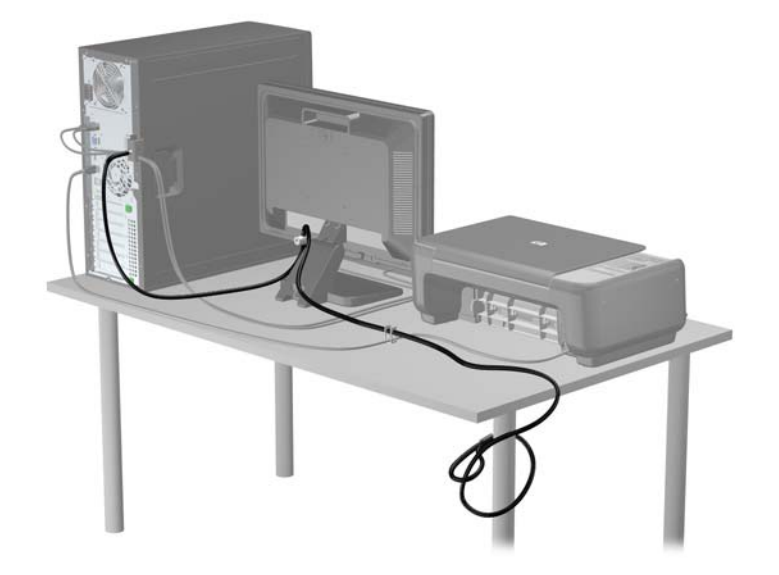

# <span id="page-48-0"></span>**A Batterieaustausch**

Die mitgelieferte Batterie versorgt die Echtzeituhr des Computers mit Strom. Tauschen Sie die im Computer vorhandene Batterie nur gegen eine Batterie desselben Typs aus. Der Computer wird mit einer Lithium-Knopfzelle mit 3 Volt geliefert.

**VORSICHT!** Der Computer ist mit einer internen Lithium-Mangandioxid-Batterie ausgestattet. Falls die Batterie nicht sachgemäß behandelt wird, besteht Brand- und Verletzungsgefahr. Beachten Sie die folgenden Hinweise, um Verletzungen zu vermeiden:

Laden Sie die Batterie nicht wieder auf.

Setzen Sie die Batterie keinen Temperaturen über 60 °C aus.

Bauen Sie weder Batterie noch Akku auseinander, quetschen Sie sie nicht, stechen Sie nicht hinein, und schließen Sie die Kontakte nicht kurz. Die Batterie bzw. der Akku darf außerdem weder Wasser noch Feuer ausgesetzt werden.

Tauschen Sie die Batterie nur gegen geeignete HP Ersatzprodukte aus.

**ACHTUNG:** Tauschen Sie die Batterie nur gegen geeignete HP Ersatzprodukte aus. Sichern Sie vor dem Austauschen der Batterie unbedingt die CMOS-Einstellungen des Computers.

Statische Elektrizität kann die elektronischen Komponenten des Computers oder der optionalen Geräte beschädigen. Bevor Sie mit der Arbeit an den Komponenten beginnen, sollten Sie daher einen geerdeten Metallgegenstand berühren, um sich elektrostatisch zu entladen.

**HINWEIS:** Die Lebensdauer der Lithiumbatterie kann verlängert werden, indem der Computer an eine stromführende Netzsteckdose angeschlossen wird bzw. bleibt. Die Lithiumbatterie gibt nur dann Strom ab, wenn der Computer NICHT an einer Netzsteckdose angeschlossen ist.

HP empfiehlt seinen Kunden, gebrauchte elektronische Geräte und Komponenten, HP Originaltintenpatronen und wiederaufladbare Akkus zu recyceln. Weitere Informationen zu Recycling-Programmen finden Sie unter [http://www.hp.com/recycle.](http://www.hp.com/recycle)

- **1.** Entfernen/deaktivieren Sie alle Sicherheitsvorrichtungen, die das Öffnen des Computers verhindern.
- **2.** Entnehmen Sie alle Wechselmedien wie CDs oder USB-Flash-Laufwerke aus dem Computer.
- **3.** Fahren Sie das Betriebssystem ordnungsgemäß herunter, und schalten Sie den Computer und eventuell vorhandene Peripheriegeräte aus.
- **4.** Ziehen Sie das Netzkabel, und trennen Sie alle Verbindungen zu Peripheriegeräten.
	- **ACHTUNG:** Unabhängig vom Betriebsmodus liegt immer Spannung an der Systemplatine an, solange der Computer mit einer aktiven Steckdose verbunden ist. Ziehen Sie den Netzstecker, um einer Beschädigung der Systemkomponenten im Computer vorzubeugen.
- **5.** Entfernen Sie die Abdeckung des Computers.
- **6.** Suchen Sie die Batterie und deren Halterung auf der Systemplatine.

**HINWEIS:** Bei manchen Computermodellen müssen Sie unter Umständen eine interne Komponente herausnehmen, um die Batterie austauschen zu können.

**7.** Führen Sie je nach Typ der Batteriehalterung auf der Systemplatine die folgenden Schritte aus, um die Batterie auszutauschen.

#### **Typ 1**

**a.** Nehmen Sie die Batterie nach oben aus der Halterung heraus.

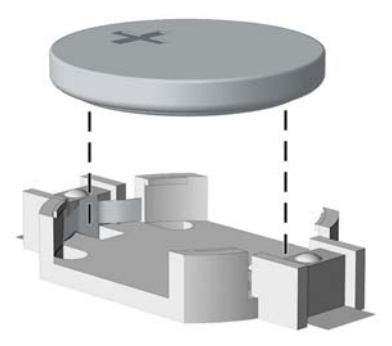

**b.** Setzen Sie die neue Batterie mit dem Pluspol (+) nach oben in die Halterung ein. Die Batterie arretiert beim Einsetzen automatisch in der richtigen Position.

#### **Typ 2**

- **a.** Um die Batterie aus der Halterung zu lösen, drücken Sie auf die an einer Seite über die Batterie hinausstehende Metallklammer. Die Batterie springt aus der Halterung, und Sie können sie herausnehmen (1).
- **b.** Um die neue Batterie einzusetzen, schieben Sie die Austauschbatterie mit dem Pluspol obenliegend an einer Seite unter die Halterungslippe. Drücken Sie die andere Seite der Batterie nach unten, bis die Batterie durch die Klammer gesichert ist (2).

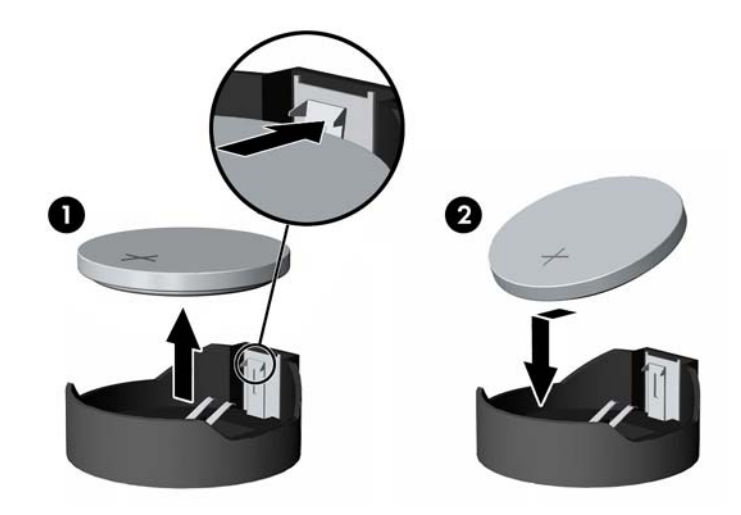

#### **Typ 3**

**a.** Drücken Sie die Halteklammer (1) der Batterie nach hinten, und nehmen Sie die Batterie heraus (2).

**b.** Setzen Sie die neue Batterie ein, und bringen Sie die Halteklammer wieder in die richtige Position.

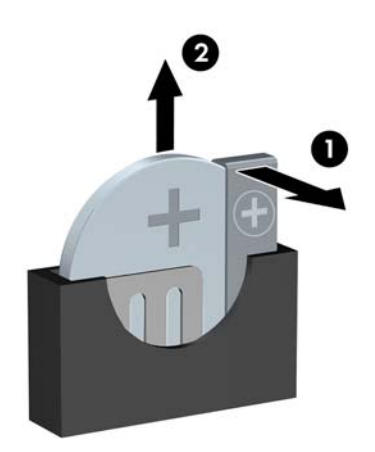

**HINWEIS:** Nachdem die Batterie ausgetauscht wurde, schließen Sie den Vorgang mit folgenden Schritten ab.

- **8.** Bringen Sie die seitliche Abdeckung des Computers wieder an.
- **9.** Stecken Sie den Netzstecker ein, und schalten Sie den Computer ein.
- **10.** Legen Sie das Datum und die Uhrzeit, Ihre Kennwörter und spezielle Systemeinstellungen mit Hilfe von Computer Setup erneut fest.
- **11.** Aktivieren Sie die Sicherheitsvorrichtungen, die beim Entfernen der Computerabdeckung deaktiviert wurden.

# <span id="page-51-0"></span>**B Elektrostatische Entladung**

Die Entladung von statischer Elektrizität über einen Finger oder einen anderen Leiter kann die Systemplatine oder andere Bauteile beschädigen, die gegenüber elektrostatischer Entladung empfindlich sind. Diese Art von Beschädigungen kann die Lebensdauer der Geräte verkürzen.

## **Vermeiden von elektrostatischen Schäden**

Beachten Sie die folgenden Vorsichtsmaßnahmen, um eine Beschädigung durch elektrostatische Entladungen zu vermeiden:

- Vermeiden Sie das direkte Berühren empfindlicher Bauteile, indem Sie diese in antistatischen Behältern transportieren und aufbewahren.
- Bewahren Sie die elektrostatisch empfindlichen Teile in ihren Behältern auf, bis sie sich an einem vor elektrostatischen Entladungen geschützten Arbeitsplatz befinden.
- Arbeiten Sie auf einer geerdeten Oberfläche, wenn Sie die Teile aus den Schutzbehältern nehmen.
- Vermeiden Sie eine Berührung der Steckerkontakte, Leitungen und Schaltungsbauteile.
- Erden Sie sich immer, bevor Sie Komponenten oder Bauteile berühren, die gegenüber elektrostatischen Entladungen empfindlich sind.

## **Erdungsmethoden**

Es gibt mehrere Erdungsmethoden. Verwenden Sie eine oder mehrere der folgenden Erdungsmethoden, bevor Sie empfindliche Komponenten berühren oder installieren:

- Verwenden Sie ein Antistatikarmband, das über ein Erdungskabel an eine geerdete Workstation bzw. ein geerdetes Computergehäuse angeschlossen ist. Antistatikarmbänder sind flexible Bänder mit einem Mindestwiderstand von 1 MOhm +/-10 % im Erdungskabel. Stellen Sie eine ordnungsgemäße Erdung sicher, indem Sie die leitende Oberfläche des Armbands direkt auf der Haut tragen.
- Verwenden Sie vergleichbare Bänder an Fersen, Zehen oder Füßen, wenn Sie im Stehen arbeiten. Tragen Sie die Bänder an beiden Füßen, während Sie auf leitfähigem Boden oder antistatischen Fußmatten stehen.
- Verwenden Sie leitfähiges Werkzeug.
- Verwenden Sie eine transportable Wartungsausrüstung mit antistatischer Arbeitsmatte.

Wenn Sie keine geeigneten Hilfsmittel besitzen, um eine ordnungsgemäße Erdung sicherzustellen, wenden Sie sich an einen Servicepartner.

**HINWEIS:** Weitere Informationen zu statischer Elektrizität erhalten Sie bei Ihrem Servicepartner.

# <span id="page-52-0"></span>**C Hinweise zu Betrieb, Routine-Pflege und Versandvorbereitung des Computers**

## **Hinweise zu Betrieb und Routine-Pflege des Computers**

Beachten Sie die folgenden Hinweise, um den Computer und Monitor ordnungsgemäß einzurichten und zu pflegen:

- Schützen Sie den Computer vor Feuchtigkeit, direkter Sonneneinstrahlung sowie vor extremen Temperaturen.
- Sorgen Sie dafür, dass der Computer auf einer stabilen und geraden Fläche steht. Lassen Sie an allen Seiten des Computers, an denen sich Lüftungsschlitze befinden, und über dem Monitor ungefähr 10 cm Abstand, damit für eine ausreichende Luftzirkulation gesorgt ist.
- Stellen Sie sicher, dass Luft in den Computer eintreten und dort zirkulieren kann. Blockieren Sie keine Lüftungsschlitze und Lufteinlasslöcher. Stellen Sie die Tastatur niemals mit eingeklappten Tastaturfüßen direkt gegen die Vorderseite eines Desktop-Gehäuses, da auch in diesem Fall die Luftzirkulation eingeschränkt wird.
- Betreiben Sie den Computer auf keinen Fall ohne Abdeckung oder die Steckplatzabdeckungen der Erweiterungskarten.
- Stellen Sie nicht mehrere Computer übereinander oder so dicht aneinander, dass die Luftzirkulation behindert wird oder sie der Abwärme eines anderen Computers ausgesetzt sind.
- Wenn der Computer in einem separaten Gehäuse betrieben wird, muss für eine ausreichende Luftzirkulation (eingehende und ausgehende Luft) im Gehäuse gesorgt werden. Des Weiteren gelten die oben aufgeführten Betriebshinweise.
- Schützen Sie den Computer und die Tastatur vor Flüssigkeiten.
- Verdecken Sie die Lüftungsschlitze des Monitors nicht mit Gegenständen oder Tüchern usw.
- Installieren oder aktivieren Sie die Energiesparfunktionen des Betriebssystems oder anderer Software, wie z. B. den Leerlauf.
- Schalten Sie den Computer aus, bevor Sie eine der folgenden Wartungsarbeiten durchführen:
	- Wischen Sie das Computer-Gehäuse mit einem weichen, mit Wasser angefeuchteten Tuch ab. Wenn Sie Reinigungsmittel verwenden, kann sich die Oberfläche verfärben oder beschädigt werden.
	- Reinigen Sie von Zeit zu Zeit die Lüftungsschlitze an der Seite des Computers. Fussel, Staub und andere Substanzen können die Schlitze verstopfen und damit die Luftzirkulation verringern.

# <span id="page-53-0"></span>**Vorsichtsmaßnahmen für optische Laufwerke**

Beachten Sie beim Betreiben oder Reinigen des optischen Laufwerks die folgenden Hinweise.

## **Betrieb**

- Bewegen Sie das Laufwerk nicht, während es in Betrieb ist. Anderenfalls können beim Lesen der Daten Fehler auftreten.
- Setzen Sie das Laufwerk nicht hohen Temperaturschwankungen aus, da sich im Gerät sonst Kondenswasser bilden kann. Wenn während des Betriebs plötzliche Temperaturschwankungen auftreten, warten Sie mindestens eine Stunde, bevor Sie das Gerät ausschalten. Wenn Sie das Gerät sofort wieder nutzen, können Lesefehler auftreten.
- Stellen Sie das Laufwerk niemals an einem Ort auf, an dem es hoher Feuchtigkeit, extremen Temperaturen, Vibrationen oder direkter Sonneneinstrahlung ausgesetzt ist.

## **Reinigen**

- Reinigen Sie die Abdeckung und die Bedienelemente mit einem weichen, trockenen Tuch. Sie können das Tuch auch mit Wasser anfeuchten, dem Sie ein mildes Reinigungsmittel zugesetzt haben. Sprühen Sie Reinigungsmittel niemals direkt auf das Gerät.
- Verwenden Sie keine Lösungsmittel wie Alkohol oder Reinigungsbenzin. Diese Mittel können die Oberfläche beschädigen.

## **Sicherheit**

Wenn Fremdkörper oder Flüssigkeiten in das Laufwerk gelangen, ziehen Sie sofort den Netzstecker des Computers. Lassen Sie das Laufwerk in diesem Fall von einem Servicepartner prüfen.

# **Versandvorbereitung**

Falls Sie den Computer versenden müssen, beachten Sie die folgenden Hinweise:

**1.** Sichern Sie die Dateien Ihrer Festplatte auf einem externen Speichergerät. Stellen Sie sicher, dass die Sicherungsmedien bei der Lagerung oder während des Transports keinen elektrischen oder magnetischen Impulsen ausgesetzt werden.

**HINWEIS:** Die Festplatte ist automatisch gesperrt, wenn die Stromzufuhr zum System unterbrochen wird.

- **2.** Nehmen Sie alle Wechseldatenträger heraus, und bewahren Sie sie angemessen auf.
- **3.** Schalten Sie den Computer und sämtliche Peripheriegeräte aus.
- **4.** Ziehen Sie das Netzkabel zuerst aus der Steckdose und anschließend aus dem Computer heraus.
- **5.** Unterbrechen Sie die Stromversorgung zu den Systemkomponenten und den angeschlossenen Peripheriegeräten. Trennen Sie diese Geräte anschließend vom Computer.

HINWEIS: Vergewissern Sie sich, dass alle Karten sicher und fest in ihren Steckplätzen sitzen, bevor Sie den Computer verschicken.

**6.** Verpacken Sie die Systemkomponenten und Peripheriegeräte in ihrer Originalverpackung oder einer ähnlichen Verpackung mit genügend Verpackungsmaterial, um sie zu schützen.

# <span id="page-54-0"></span>**Index**

#### **A**

Ausbauen Batterie [43](#page-48-0) Austauschen der Batterie [43](#page-48-0)

#### **B**

Belüftungshinweise [47](#page-52-0)

#### **D**

DIMM-Module. *Siehe* Speicher

#### **E**

Einsetzen Batterie [43](#page-48-0) Elektrostatische Entladung, Schäden vermeiden [46](#page-51-0) entfernen Computer, Abdeckung [7](#page-12-0) Erweiterungskarte [16](#page-21-0) Festplatte [32](#page-37-0) Frontblende [9](#page-14-0) Laufwerksblenden [10](#page-15-0) Optisches Laufwerk [24](#page-29-0) Speicherkarten-Lesegerät [28](#page-33-0) Erweiterungskarte entfernen [16](#page-21-0) Installation [16](#page-21-0)

### **F**

Festplatte entfernen [32](#page-37-0) Installation [34](#page-39-0) Frontblende Austausch [11](#page-16-0) entfernen [9](#page-14-0) Laufwerksblende entfernen [10](#page-15-0)

### **H**

Hinweise zum Computerbetrieb [47](#page-52-0)

#### **I**

Installationsrichtlinien [6](#page-11-0)

installieren Computer, Abdeckung [8](#page-13-0) Erweiterungskarte [16](#page-21-0) Festplatte [34](#page-39-0) Laufwerkskabel [22](#page-27-0) Optisches Laufwerk [26](#page-31-0) Speicher [13](#page-18-0) Speicherkarten-Lesegerät [30](#page-35-0)

#### **K**

Komponenten an der Rückseite [3](#page-8-0) Komponenten an der Vorderseite [2](#page-7-0)

## **L**

Laufwerke Installation [22](#page-27-0) Kabelanschlüsse [22](#page-27-0) Positionen [21](#page-26-0)

### **O**

Optisches Laufwerk entfernen [24](#page-29-0) Installation [26](#page-31-0) Reinigung [48](#page-53-0) Vorsichtsmaßnahmen [48](#page-53-0)

### **P**

Position der Seriennummer [4](#page-9-0) Produkt-ID-Position [4](#page-9-0)

### **S**

Schlösser HP Business PC-Sicherheitssperre [38](#page-43-0) Sicherungskabel [37](#page-42-0) Vorhängeschloss [38](#page-43-0) security HP Business PC-Sicherheitssperre [38](#page-43-0) Sicherungskabel [37](#page-42-0) Vorhängeschloss [38](#page-43-0) Speicher Installation [13](#page-18-0)

Steckplatzbestückung [14](#page-19-0) Technische Daten [13](#page-18-0) Speicherkarten-Lesegerät entfernen [28](#page-33-0) Funktionen [3](#page-8-0) Installation [30](#page-35-0) Systemplatinenanschlüsse [11](#page-16-0)

### **T**

Technische Daten Speicher [13](#page-18-0)

### **V**

Versandvorbereitung [48](#page-53-0)

### **Z**

Zugriffsabdeckung Austausch [8](#page-13-0) entfernen [7](#page-12-0)